**M191** *Insulation Tester Calibrator*

# **Operation manual**

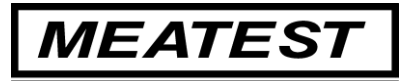

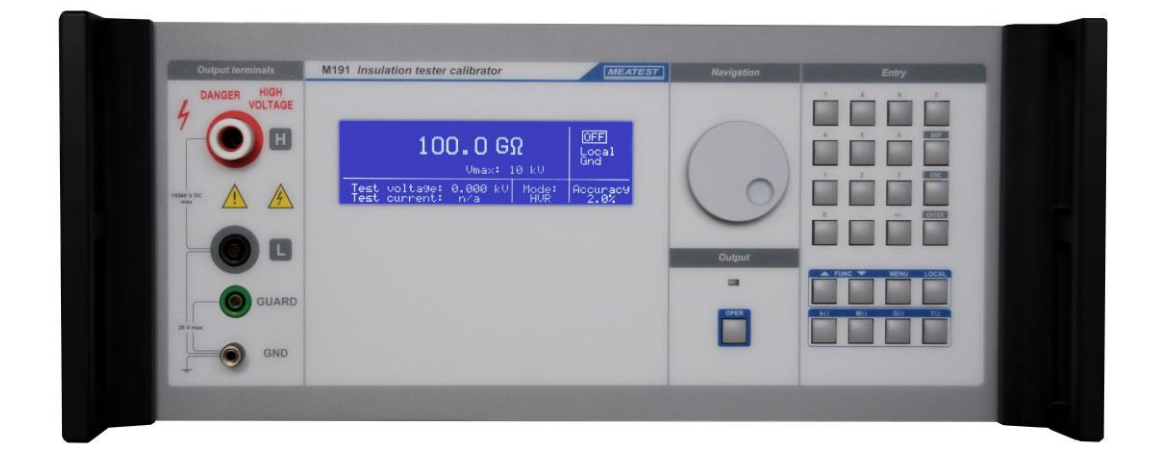

## **Content**

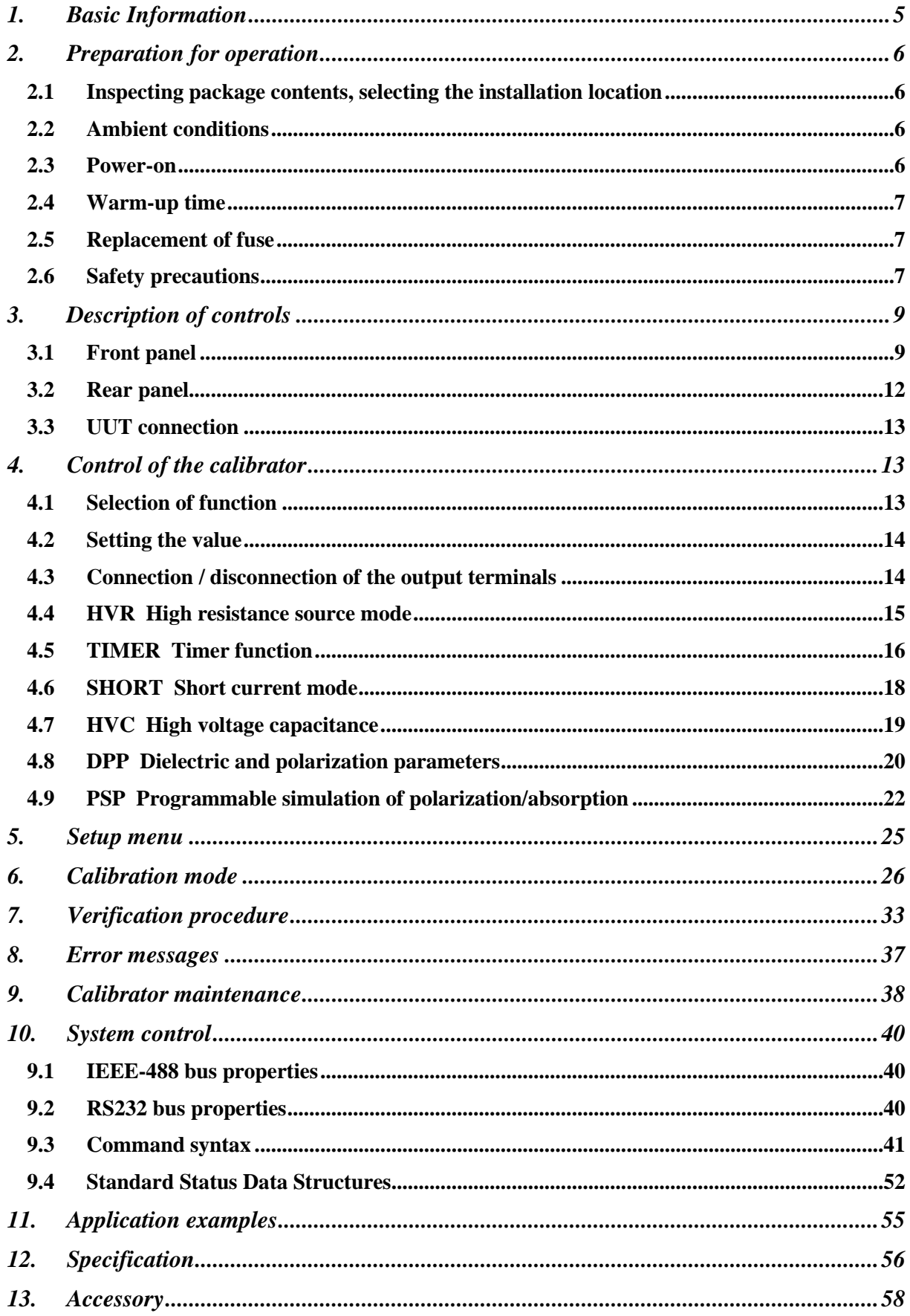

## *List of tables*

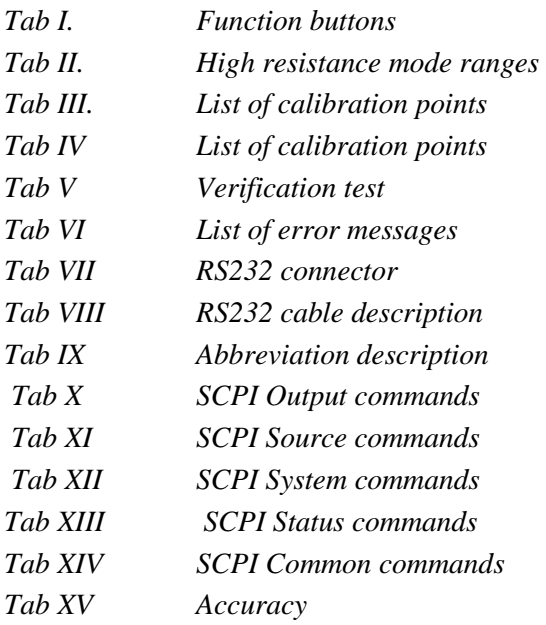

## *List of figures*

- *Fig 1 Rear panel connection*
- *Fig 2 Front panel*
- *Fig 3 Display*
- *Fig 4 Rear pane*
- *Fig 5 UUT connection*
- *Fig 6 HVR mode*
- *Fig 7 Timer mode STANDBY*
- *Fig 8 Timer mode OFF*
- *Fig 9 SHORT mode*
- *Fig 10 High capacitance mode*
- *Fig 11 Programming the DPP mode*
- *Fig 12 Programming the PSP mode*
- *Fig 13 Time sequence in PSP mode*
- *Fig 14 RUNNING mode*
- *Fig 15 SETUP display*
- *Fig 16 Calibration menu*
- *Fig 17 Volt-amper method of high resistance calibration (VAM)*
- *Fig 18 GPIB connector*
- *Fig 19 9-pin connector D-SUB MALE*
- *Fig 20 Data structure*
- *Fig 21 Floating battery operated megaohmmeter with shielding*
- *Fig 22 Floating battery operated two-terminal megaohmmeter*
- *Fig 23 Precise three-terminal megaohmmeter*

# *ATTENTION !*

*The calibrator can carry test voltage generated by UUT up to 10 kV DC !!!*

*The calibrator must be connected to protection earth using extra wire between rear panel grounding terminal and protection earth.*

*Don't use the calibrator when not properly connected to the mains socket.* 

*Use the test leads delivered with UUT which is calibrated.* 

*Red test lead supplied with the calibrator is approved up to 5 kV DC. Application of the test leads for high voltage is dangerous !!!*

*The calibrator can only be used in accordance with this operation manual. Use the calibrator for calibration of safety testers and insulation meters.*

# <span id="page-6-0"></span>**1. Basic Information**

M191 Insulation tester calibrator is a device designed for application field of calibration of insulation testers. It can be used for calibration of any DC high resistance meter with working voltage up to 10 kV. M191 calibrator is based on programmable high resistance decade which is completed with additional electronic circuits allowing calibration not only resistance ranges, but also calibration of test voltage generated by UUT, testing of short current, verifying of functions of measuring dielectric parameters like polarization index (PI), dielectric absorption ratio (DAR) and polarization ratio (PR). The calibrator enables also verification of timer function of UUTs.

Basic feature of the calibrator is adjustable high resistance decade in summary range from 10 k $\Omega$  to 1 T $\Omega$ . The decade is designed for operation voltages up to 10 kV. In this range it offers basic accuracy 0.1% to 5 % depending on set resistance value.

The calibration can be controlled manually using front panel keypad or in remote mode using one of two types of interfaces GPIB, RS-232

The calibrator can easily fit within calibration systems featuring CALIBER software support.

# <span id="page-7-0"></span>**2. Preparation for operation**

## <span id="page-7-1"></span>*2.1 Inspecting package contents, selecting the installation location*

Basic package includes the following items:

- Insulation tester calibrator
- Power cord
- Operation manual
- Test report
- Test cable 5000V / 20A red 1 pc
- Test cable 600V / 19A black 1 pc
- Green/yellow grounding lead 1 pc
- RS232 cable
- Spare fuse T500L250 1 pc
- Spare fuse T1L250 1 pc

Calibrator is packed in doubled cartoon with PE sack. The sack contains silica gel bags to avoid moisture influence during transport and stocking. Leave the cartoon with the calibrator for 24 hours in room temperature before unpacking, especially if during transport the cartoon was exposed temperature lower than 10 ºC.

The calibrator should be powered by 115 V/230 V – 50/60 Hz mains. Before powering on the instruments, place it on a level surface. Do not cover the vents at the bottom side and the fan opening at the rear panel.

## <span id="page-7-2"></span>*2.2 Ambient conditions*

The calibrator is a laboratory instrument whose parameters are guaranteed at  $23\pm2$  °C. For application in full resistance range the relative humidity should not exceed 50 %RH. In resistance range from 10 kΩ to 10 GΩ the calibrator can be applied up to relative humidity to 70 % RH. Accuracy is not guaranteed for operation in relative humidity above 70 %RH.

## <span id="page-7-3"></span>*2.3 Power-on*

- Before connecting the calibrator to the mains, check the position of the mains voltage selector located at the rear panel.
- Connect rear panel grounding terminal to protection earth of the mains.
- Plug one end of the power cord into the connector located at the rear panel and connect the other end of the power cord into a wall outlet.
- Connect rear panel grounding post with earthing ground (protection earth) individually using green/yellow grounding lead, see fig. 1.
- Switch on the mains switch located at the rear panel. Front panel display is lit.
- The calibrator performs internal hardware checks for approximately 5 seconds.
- After the tests conclude, the calibrator resets to its reference state, i.e. the following parameters are set:

Nominal resistance value 100 M<br>Output terminals OFF Output terminals

Function HVR High resistance source<br>Nominal resistance value 100 MQ

GPIB address of the calibrator is factory-preset to 24. This value is valid until the user changes it.

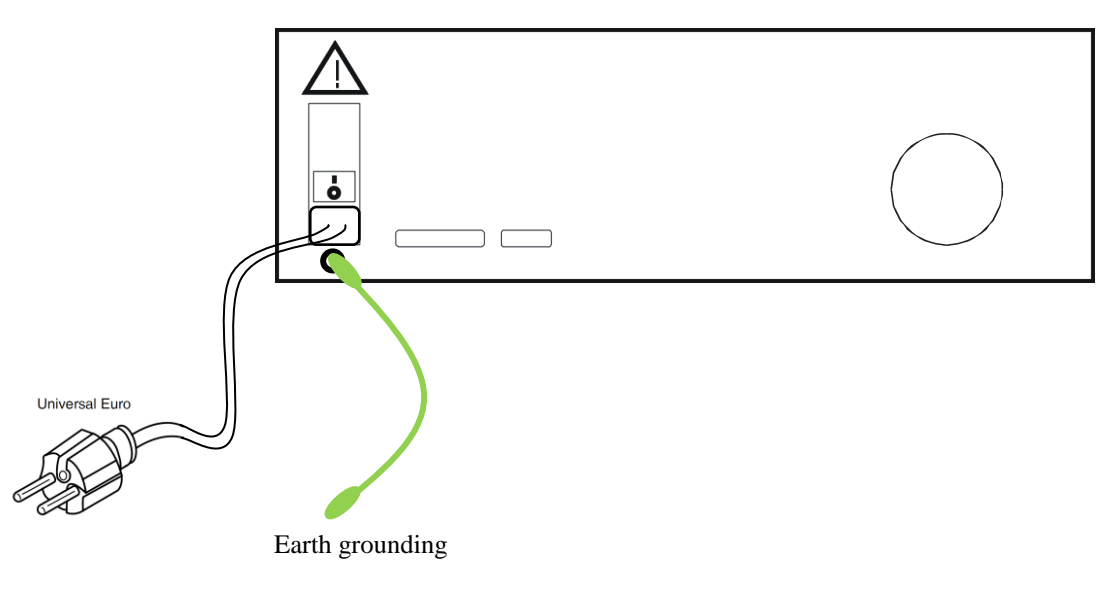

Fig 1 Rear panel connection

*Note. The calibrator resets to its reference status in case of power switching off.*

## <span id="page-8-0"></span>*2.4 Warm-up time*

The calibrator works after it is switched on and the initial checks complete. Specified parameters are only guaranteed after the instrument warms up for 15 minutes. During this period, the instrument should not be calibrated however it enables full access to calibration memory.

# <span id="page-8-1"></span>*2.5 Replacement of fuse*

The calibrator includes a fuse located in the mains entry module at the rear panel. Replace the fuse as follows:

- Switch off the calibrator
- Remove the end of power cord from the mains connector at the rear panel.
- Insert the blade of a flat screwdriver into the opening cut in the mains voltage selector and pull out the fuse holder.
- Remove the fuse and replace it with new fuse of the same rating.

# <span id="page-8-2"></span>*2.6 Safety precautions*

The instrument has been designed in Safety Class I according to EN 61010-1. The design reflects the requirements of A2 amendment of the standard.

Safety is ensured by the design and by the use of specific component types.

The manufacturer is not liable for the damage caused by modification of the construction or replacement of parts with non-original ones.

Safety symbols used on the equipment

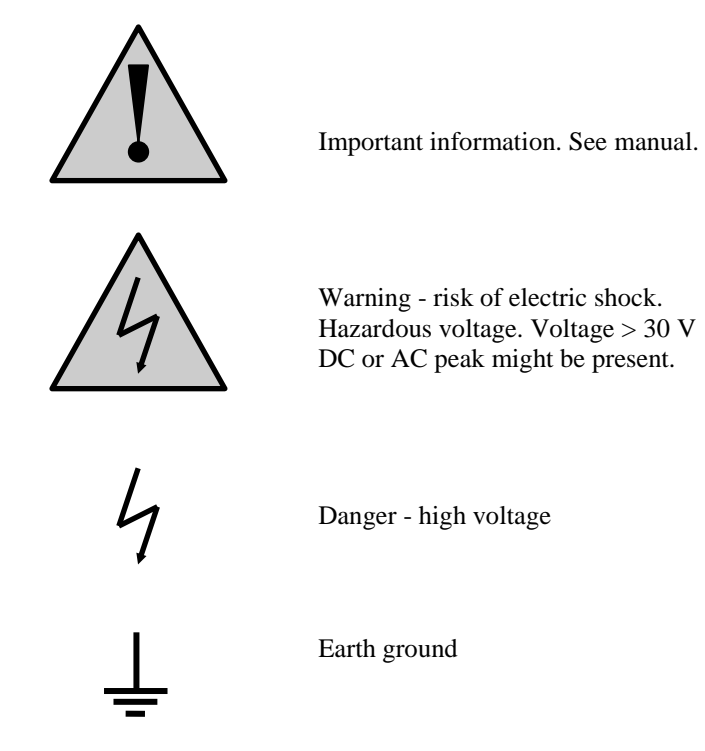

# <span id="page-10-0"></span>**3. Description of controls**

# <span id="page-10-1"></span>*3.1 Front panel*

The front panel of the calibrator includes a LCD display, control buttons and output terminals. The following picture shows the control part of the front panel.

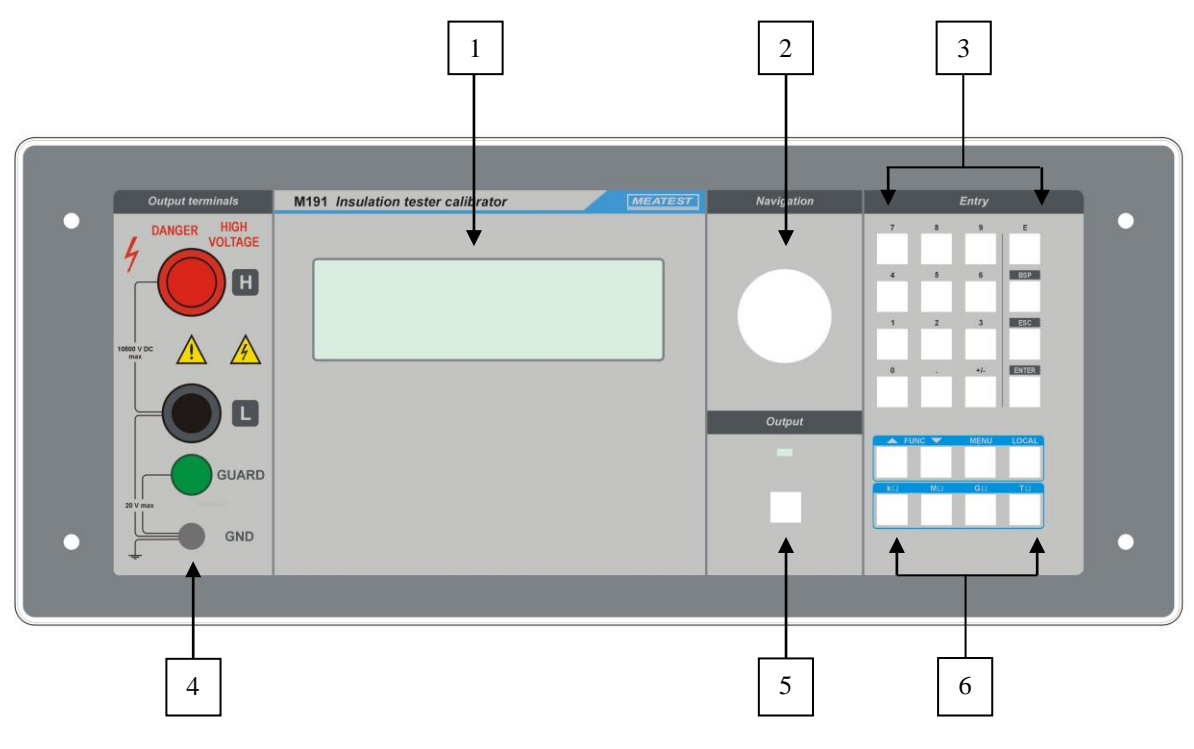

Fig 2 Front panel

### *1 Display*

LCD display shows all information provided by the calibrator, e.g. set parameters of the signal, error messages, setup information. The display is divided to several information sections.

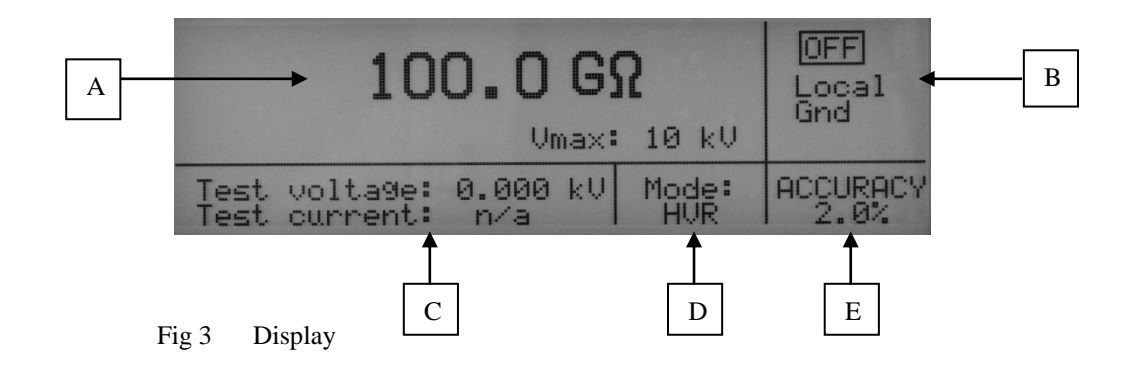

- A. Main field. It displays main parameter and limitation for applied test voltage depending on selected function.
- B. Information field. It shows status of some parameters:
	- a. Output terminals status. When OFF sign is displayed the output terminals are disconnected. When sign **in the summary is displays output terminals are connected.**
	- b. Grounding of L output terminal. When parameter ON is displayed, L output terminal is internally connected to the protection earth (PE wire in power line socket). When parameter is OFF L output terminal is floating. Change of the parameter can be performed in SETUP menu.

*Note: Maximum DC voltage between L terminal and GND terminal is 20 VDC. Exceeding the limit can cause damage of the calibrator.* 

- c. Remote/local mode of control.
- C. Test signal field. Measured value of current test voltage, resp. current is displayed in the field.
- D. Mode indication field. The selected function label is displayed. One of following functions can be selected using FUNCTION UP or FUNCTION DOWN buttons:
	- a. HVR High resistance source
	- b. TIMER Timer function of UUT testing
	- c. SHORT Short current of UUT measuring
	- d. HVC High voltage capacitance
	- e. PSP Programmable simulation of polarization/absorption parameters
	- f. DPP Dielectric and polarization parameters simulator
- E. Accuracy field. Actual accuracy of the main parameter is shown in the field.

### *2 Rotary button*

The rotary button enables setting of nominal resistance value. By pushing the knob position marks are displayed. By turning the knob to the left or right, resistance value can be fluently changed up or down.

The central button is used to change between active mark positioning and resistance value setting.

#### *3 Numeric keyboard*

The keyboard allows the entry of numeric values on the display. The central button of the rotary button or ENTER button is used to confirm the selection (ENTER). CANCEL button can be used to cancel the entry.

### 4 *Output terminals*

Resistance decade box of the calibrator is connected to the output terminals. Meaning of the front panel terminals is as follows:

**H** High potential 4 mm signal terminal with additional insulation support is signed H. The H terminal can be connected up to maximum specified voltage for set resistance. The terminal should be kept clean to avoid stray conductance and leakage currents between H terminal and housing.

### **Maximum safe external voltage connected to the H terminal is 10 kV DC .**

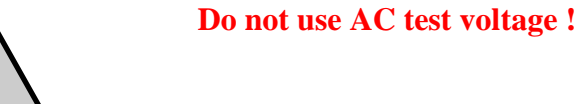

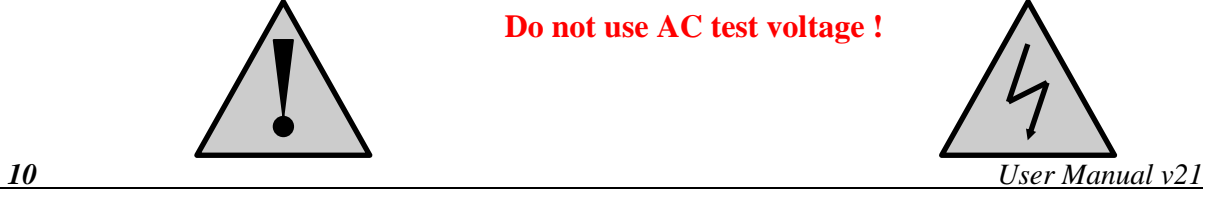

Low potential 4 mm signal terminal is signed L. The L can be used either in grounded mode or in floated mode. In grounded mode the L terminal is connected to protection earth and calibrator housing via internal relay. In floated mode the L terminal is not connected to protection earth. Whole resistance decade is floating in the floating mode.

## **Maximum safe DC voltage between L terminal and GND terminal is 15 V. Don't exceed this limit !**

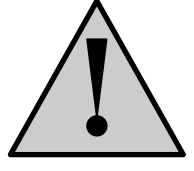

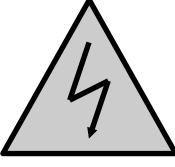

- GND Ground terminal is connected to the chassis of the calibrator. And to the protection earth wire of the mains plug. Using the SETUP MENU, the output terminals of the calibrator can be grounded or floating. Grounding is done internally by connecting L and GND terminals using a relay. Grounded mode is suitable for most calibrations, where the object (multimeter) being calibrated is floating (battery operated).
- **GUARD** The metal 4 mm terminal is shielding terminal (equipotential). The terminal is connected inside the calibrator to the low GND terminal. Under standard condition it should be connected to the shielding wire of the test leads of UUT.

### *5 Output ON/OFF*

The button enables to switch ON or OFF the output terminals. Status of the output indicated with LED diode placed above the button.

#### *6 Function buttons*

Function buttons are used to call-up the functions of the calibrator and to confirm entered values respectively. The following buttons are provided:

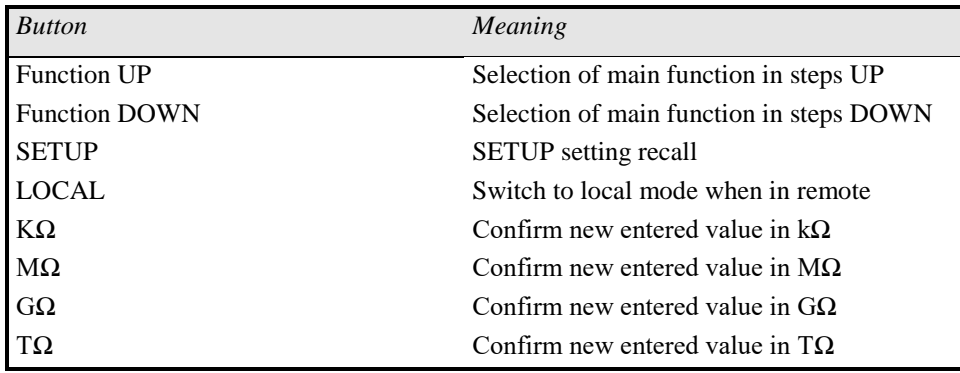

Tab I. Function buttons

Using the FUNCTION UP or FUNCTION DOWN button one of following functions can be activated:

#### **HVR** *High resistance source*

This is the main function in the calibrator. It enables to set up any resistance value in specified resistance range and connect it to the output terminals.

#### **TIMER** *Timer function of UUT testing*

The function is designed to calibrate TIMER function in UUTs, like HIPOT testers,insulation metes, programmable megaohmmeters, etc. Using the function accuracy of time interval in which the UUT test signal is connected to its output terminals can be easily performed.

#### **SHORT***Short current of UUT measuring*

The function allows measuring of short current supplied by UUT when the output terminals are shorted.

### **HVC** *High voltage capacitance*

The calibrator contains three high voltage capacitors with nominal vales 10, 50, 100 nF. Using the function capacitance measurement function of UUTs – megaohmmeters can be verified.

### **DPP S***imulator of polarization/absorption parameters*

The function can simulate various polarization/absorption indexes often built-in the UUTs. The functions enables to switch over the output resistance in predefined time from one value to another value. In this way the calibrator can simulate the above mentioned parameters.

Following parameters are predefined:

DAR – Dielectric absorption ratio

PI – Polarization index

PR – Polarization ratio

### **PSP** *Programmable simulation of polarization/absorption parameters*

The function enables to switch over the output resistance in by user predefined time from one value to another. Up to four different resistance values can be step by step connected to the output terminals in selected time intervals.

## <span id="page-13-0"></span>*3.2 Rear panel*

The rear panel of the calibrator includes ventilation holes, power cord socket with fuse, mains voltage selector, mains switch, IEEE 488 connectors for connection to GPIB bus and type plate with serial number.

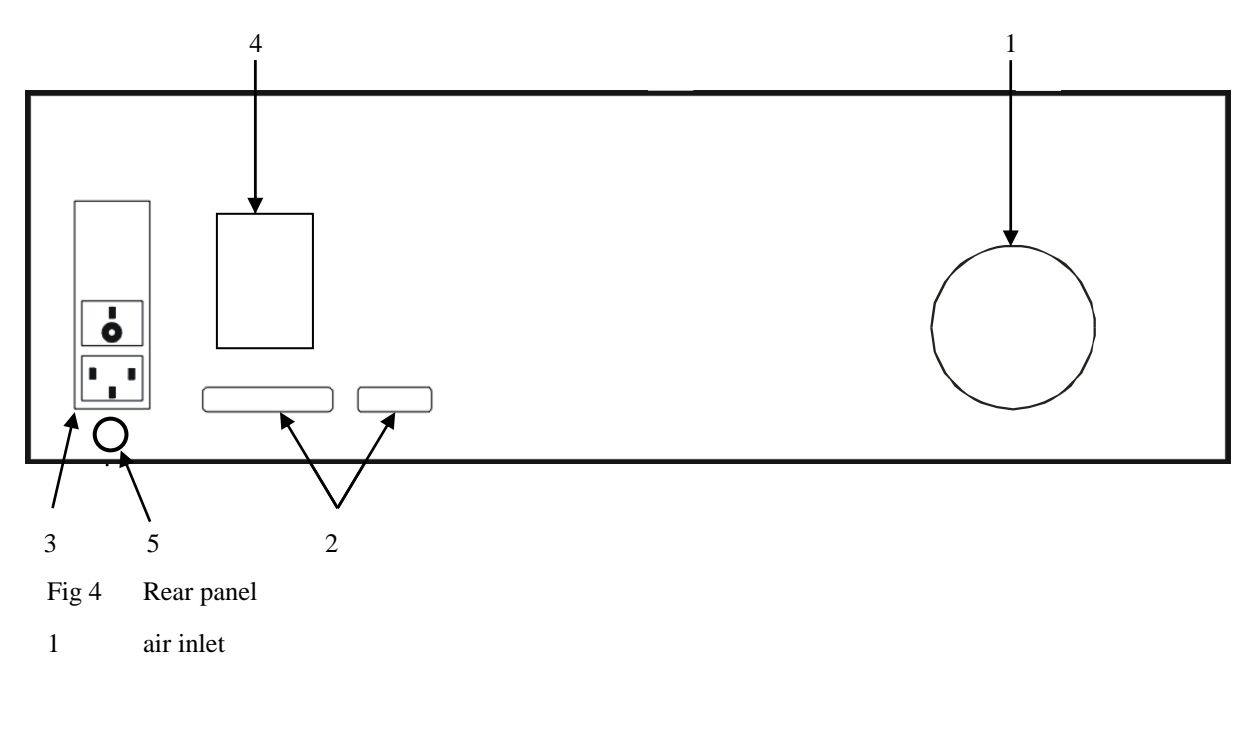

- 2 GPIB, RS-232 connectors<br>3 nower cord socket with fue
- 3 power cord socket with fuse, mains voltage selector, mains switch
- 4 model plate<br>5 grounding to
- 5 grounding terminal

# <span id="page-14-0"></span>*3.3 UUT connection*

The calibrator is designed for calibration of insulation meters. Insulation meters can source dangerous DC voltage. Following rules are necessary to keep on mind:

- The calibrator must be properly connected to source of mains voltage. Extra lead must be used to connect rear panel grounding post and protection earth, see chap. 2.3.
- Connection of UUT to the calibrator can be performed only when UUT is switched off or UUT is in standby mode with no test voltage on the output terminals.
- The calibrator housing has to be connected to protection earth of the mains using green/yellow grounding lead. The lead is standard part of packing
- Set always grounding mode ON when calibrating floating UUTs.

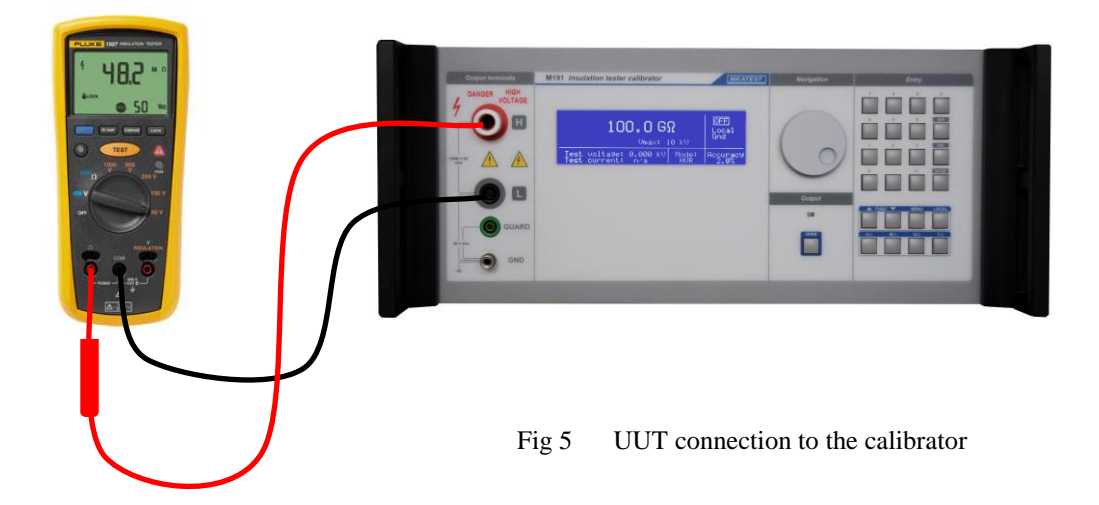

# <span id="page-14-1"></span>**4. Control of the calibrator**

# <span id="page-14-2"></span>*4.1 Selection of function*

After the power is switched on and the initial checks complete, the calibrator resets to its reference status, i.e. High resistance mode HVR with set value of 100 M $\Omega$  and output terminals disconnected. The status of the calibrator can be changed using the buttons located at the front panel in one of the following ways:

### *1. Change of function by pressing one of function buttons FUNCTION UP or FUNCTION DOWN*

After pressing the function button another function from the sequence HVR, TIMER, SHORT, HVC, PSP, DPP is selected. The calibrator switches to the desired function mode and resets either to the reference value when it

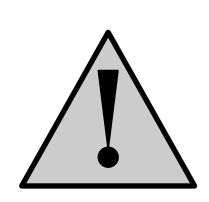

is selected the first time after power on or to the most recently used parameter setting when the function have been already selected after power on.

### *2. Connection /disconnection of output terminals*

After pressing the OUTPUT ON button, the output terminals of the calibrator are connected/disconnected. The output on statue is indicated by LED diode above the button and with the sign ON in the right upper corner of the display.

### *3. Entry to the setup menu*

After pressing the SETUP button, options of the SETUP MENU appear on the display. Last item of the SETUP menu is entry to the calibration mode. When selected the calibration mode previous function is restored by pressing of EXIT display button.

# <span id="page-15-0"></span>*4.2 Setting the value*

Setting of numerical values in all functions can be made in two ways:

### *Entry of the value using numeric keyboard*

- use the numeric keyboard to select the desired value. After the first digit is entered, symbols of unit of measurements are displayed above the display buttons. The monitor line displays the symbols [ \_ \_ \_ \_ \_ \_ \_ \_ ].
- after the entry is complete (the value is displayed on the monitor line), press ENTER button or one of quantity buttons kΩ, MΩ, GΩ, TΩ
- the value is copied to the main display and the monitor line disappears.

## *Entry of the value using the potentiometer*

- press the potentiometer knob. The display now includes cursor marks which point to the active digit
- turn the knob to change the active digit
- press the potentiometer knob to change to the mode which allows to change the value of the active digit. ← and → symbols are displayed above the active digit. Active digit can be changed by turning the knob.
- turn the knob to change back to the mode which allows to change the position of the active digit.
- to get to the default screen, keep pressing the center cursor button until there is no  $\begin{bmatrix} & & & \end{bmatrix}$ under any value, or press EXIT button. All values can be set using the buttons or the potentiometer.

# <span id="page-15-1"></span>*4.3 Connection / disconnection of the output terminals*

After switching on the output terminals are disconnected in all modes. Press the OUTPUT button to connect the output signal to the terminals. Green LED above the OUTPUT button is lit and the information field on the display shows the following  $\Box$  symbol.

Press the OUTPUT button again to disconnect the output terminals. Green LED goes off and the information field on the display shows the following  $\boxed{\text{off}}$  symbol.

During function change, output terminals are always disconnected.

## <span id="page-16-0"></span>*4.4 HVR High resistance source mode*

The calibrator basic function is High resistance source mode (HVR). In the mode any resistance value in range from 10 kΩ to 1 TΩ can be set and connected to the output terminals. Maximum allowed working DC voltage is from range 50 V to 10 000 V depending on set resistance. Switching the resistance value under test voltage is allowed in limited voltage range. The resistance partial ranges, absolute voltage limits and maximum applicable test voltage when the resistance is switched over are shown in the table:

| Resistance range $(\Omega)$          | Vmax Absolute DC test voltage<br>(V) | Vo Maximum test voltage for<br>overswitching $(V)$ |
|--------------------------------------|--------------------------------------|----------------------------------------------------|
| $10.00 \text{ k} - 99.99 \text{ k}$  | 50                                   | 50                                                 |
| $100.0 \text{ k} - 999.9 \text{ k}$  | 250                                  | 250                                                |
| $1.000 M - 9.999 M$                  | 1 0 0 0                              | 1 0 0 0                                            |
| $10.00 M - 99.99 M$                  | 5 0 0 0                              | 1 500                                              |
| $100.0 M - 499.9 M$                  | 10 000                               | 3 0 0 0                                            |
| $500.0 M - 999.9 M$                  | 10 000                               | 3 0 0 0                                            |
| $1.000 \text{ G} - 9.999 \text{ G}$  | 10 000                               | 3 0 0 0                                            |
| $10.00 \text{ G} - 19.99 \text{ G}$  | 10 000                               | 3 0 0 0                                            |
| $20.00 G - 99.99 G$                  | 10 000                               | 3 0 0 0                                            |
| $100.0$ G $-$ 299.9 G                | 10 000                               | 3 0 0 0                                            |
| $300.0 \text{ G} - 1000.0 \text{ G}$ | 10 000                               | 3 0 0 0                                            |

Tab II. High resistance mode ranges

In HVR mode the calibrator display enables setting only the main - resistance value.

| 123.U MY                                             |  |
|------------------------------------------------------|--|
| Umax: 10 kU                                          |  |
| Test voltage: 0.000 kV<br>Test current: n/a<br>Mode: |  |

Fig 6 HVR mode

Following information are displayed on the display:

- Set resistance value in  $Ω$ .
- V max. Maximum safe test voltage which is allowed to apply to the output terminals. Displayed value varies depending on set main resistance value in range 50 V to 10 000 V.
- Applied test voltage. This is value of DC test voltage sourced by UUT and connected to the calibrator output terminals. Calibrator measures the test voltage when resistance is set in range from 10 kΩ to 300.0 G $\Omega$ . In range from 300.1 G $\Omega$  to 1 000.0 G $\Omega$  the test voltage is not measured. Sign "n/a" is displayed instead of reading in the display line.

Calibrator measures continuously test voltage even when output terminals are OFF. Reading of the test voltage has suppressed zero in band +/- 50 VDC. The internal voltmeter has one range 10 kV.

Test current. Calibrator calculates and displays test current. Test current value is calculated according to formula Itest = Utest  $/R$ , where R is set resistance value and Utest is measured test voltage.

Test current is displayed only when output terminals are ON. Test current is not displayed when set resistance is higher than 300.0 GΩ.

Accuracy. Calibrator displays accuracy of selected resistance point in %.

### **Operating procedure**

- A. Connect UUT to the output terminals. Use only test leads with guaranteed isolation according to test voltage range of UUT. Use test leads delivered with UUT whenever it is possible.
- B. Select HVR mode pushing repeatedly FUNCTION UP or FUNCTION DOWN button until HVR label appears on the display.
- C. Enter requested resistance value using either numerical keyboard or rotary button. Confirm the value by pushing the appropriate unit button kΩ, MΩ, GΩ or TΩ.
- D. Connect output terminals of the M191 ON by pushing the button OUTPUT ON. Green LED starts to light. M191 starts to measure test voltage and current.
- E. Select requested test voltage level in UUT. Select resistance range in UUT if necessary.
- F. Activate UUT measurement, typically by pushing ON button on the UUT. UUT starts to source DC test voltage.
- G. M191 calibrator measures the test voltage and display both test voltage and current.
- H. Compare UUT reading to M191 set resistance.
- I. Switch the UUT output OFF to remove test voltage from its output.
- J. Disconnect M191 output terminals using the button OUTPUT ON.

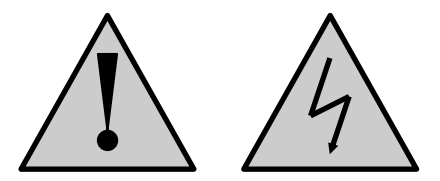

*Be aware that the test voltage for high resistance measurements is dangerous and can cause* 

*electric shock!*

*Notes:*

*Test leads delivered with the calibrator are approved for application up to 5kVDC. Use test leads delivered with UUTs for higher test voltages.*

*Don't change set resistance value when test voltage above Vo is connected to the output terminals, see table II.* 

*Change the resistance value is allowed only when attached test voltage is lower than Vo in Table II. If the test voltage is over Vo and attempt to change the resistance is registered , calibrator does not disconnect the output terminals and shows error message "Err2 Set voltage bellow Vo !". Setup resistance is not changed. Switch off the test voltage first or decrease its value to level lower than shown in the table II.*

*Before the output terminals are switched to ON state, calibrator measures test voltage. If the test voltage is higher than the limits in Table II, calibrator does not execute the ON command. Instead of this "Err1 Too high test voltage!" is displayed. Decrease test voltage before continue.* 

# <span id="page-17-0"></span>*4.5 TIMER Timer function*

Timer function allows to verify Timer features of safety testers and megaohmmeters. Calibrator can measure time interval for what the UUT test voltage is presented on the calibrator output terminals. During the measurement the calibrator goes automatically through sequence of statues: OFF, STANDBY, RUNNING, OFF. In Timer function calibrator automatically connects to the output terminals resistance value 100 MΩ. The value cannot be modified.

Display shows information as follows ( Standby mode):

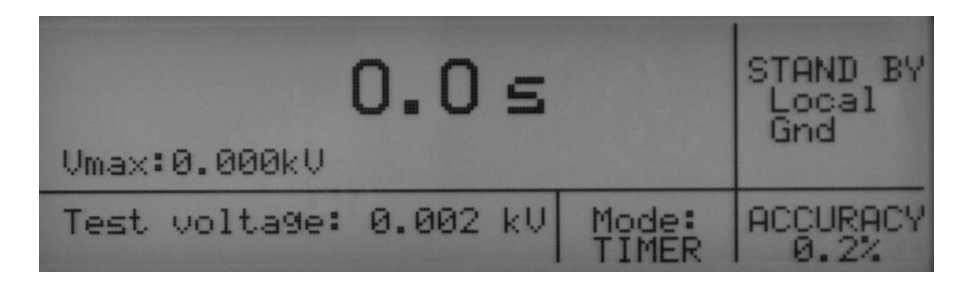

Fig 7 Timer mode STANDBY

- Measured time in seconds with 100 ms resolution.
- Vmax parameter is maximum DC test voltage which has been caught by the calibrator during time interval of the Timer calibration.
- Test voltage. Current test voltage presented on the calibrator output terminals during calibration process.
- Accuracy of the measured time interval in s.

### **Operating procedure**

- A. Connect UUT to the output terminals. Use only test leads with guaranteed isolation according to test voltage range of UUT. Use test leads delivered with UUT whenever it is possible.
- B. Select TIMER mode pushing repeatedly FUNCTION UP or FUNCTION DOWN button until TIMER label appears on the display.
- C. Select requested test voltage level in UUT. Select resistance range in UUT if necessary. Select function TIMER in UUT and set-up requested time interval.
- D. Switch output terminals of the M191 ON by pushing the button OUTPUT ON. Green LED starts to light. M191 goes over to STANDBY. This statue is signalized with the label in right upper corner of the display. In STANDBY mode the calibrator is waiting for test voltage. Minimum guaranteed valid test voltage which can be caught by the calibrator is 100 VDC.
- E. When valid test voltage is identified on the output terminals, the calibrator goes over to RUNNING statue. In this mode calibrator counts time for which the valid test voltage is attached to the output terminals. Calibrator displays current time interval and current test voltage.
- F. When the test voltage is disconnected by UUT, calibrator stops operation, goes over to statue OFF, disconnect output terminals and hold value of measured time interval and maximum test voltage which has been detected during the period.

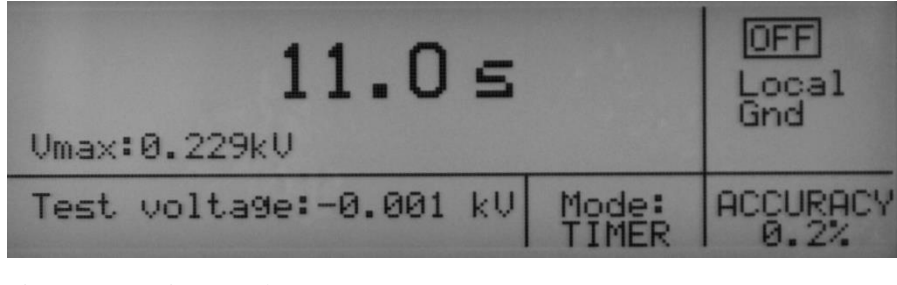

Fig 8 Timer mode OFF

G. Compare M191 time interval reading to on the UUT preset time.

### *Notes:*

*Do not disconnect connection between UUT and M191 calibrator otherwise the measured values are not valid.*

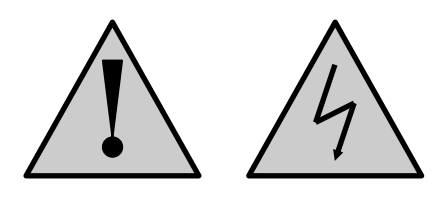

*Be aware that the test voltage for high resistance measurements is dangerous and can cause* 

*electric shock!*

*Test leads delivered with the calibrator are approved for application up to 5kVDC. Use test leads delivered with UUTs for higher test voltages.*

# <span id="page-19-0"></span>*4.6 SHORT Short current mode*

Short current mode (SHORT) is designed to enable verification of short current capability of UUTs megaohmmeters. M191 measures DC test current sourced by UUT under short circuit condition. M191 milliampermeter has one range 5 mA with five-digit resolution in this mode. Nominal input resistance is 2.5 k $\Omega$ .

Display shows information as follows:

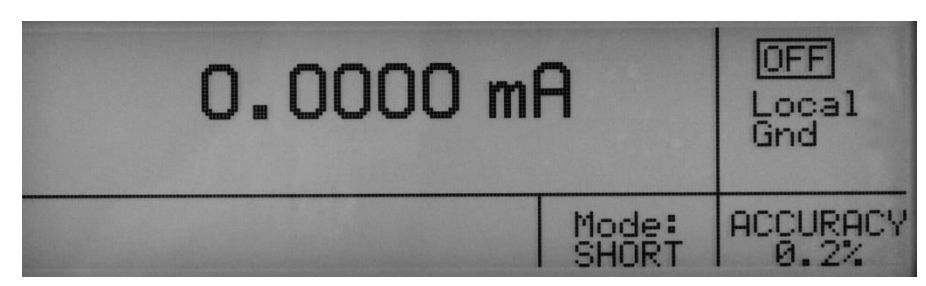

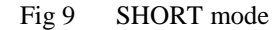

- Measured short current in mA
- Accuracy of the measured value in %.

### **Operating procedure**

- A. Connect UUT to the output terminals. Use only test leads with guaranteed isolation according to test voltage range of UUT. Use test leads delivered with UUT whenever it is possible.
- B. Select SHORT mode pushing repeatedly FUNCTION UP or FUNCTION DOWN button until SHORT label appears on the display.
- C. Connect output terminals of the M191 ON by pushing the button OUTPUT ON. Green LED starts to light. M191 starts to measure short current.
- D. Select requested test voltage level in UUT. Select resistance range in UUT if necessary.
- E. Activate UUT measurement, typically by pushing ON button on the UUT. UUT starts to source DC current.
- F. M191 calibrator measures the short current and displays it.
- G. Compare M191 reading to UUT specification.
- H. Switch the UUT output OFF to remove test voltage from the output terminals.
- I. Disconnect M191 output terminals using the button OUTPUT ON.

#### *Notes:*

*When in SHORT mode, grounding of the L front panel terminal is always set to ON. L terminal is connected to protection earth potential.*

*Typical short current of UUTs – megaohmmeters is several mA max.*

# <span id="page-20-0"></span>*4.7 HVC High voltage capacitance*

In High voltage capacitance function (HVC) the calibrator enables to connect to the output terminals one of three high voltage capacitors which are built-in the calibrator. Sense of the capacitance function is to offer tool for calibration of those megaohmmeters and insulation testers which can measure also capacitance.

The calibrator is equipped with 3 capacitors with nominal values 10, 50, 100 nF. Maximum test voltage is 5 000 VDC.

When in HVC mode the display shows information as follows:

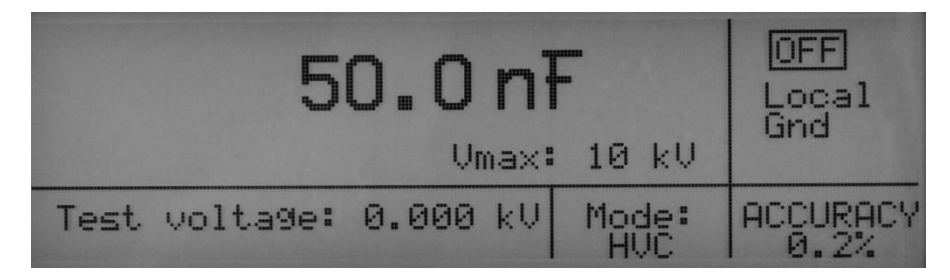

*Fig 10 High capacitance mode*

- Calibration value of the selected capacitor
- Vmax. Maximum allowed DC test voltage.
- Test voltage. To the output terminals currently connected test voltage
- Accuracy of the set capacitance in %.

### **Operating procedure**

- A. Connect UUT to the output terminals. Use only test leads with guaranteed isolation according to test voltage range of UUT. Use test leads delivered with UUT whenever it is possible.
- B. Select HVC mode pushing repeatedly FUNCTION UP or FUNCTION DOWN button until HVC label appears on the display. Set nominal value of the requested capacitor in nF using numerical keyboard and confirm by ENTER button. Calibration value of the selected position will appear.
- C. Select requested test voltage level in UUT. Select resistance range in UUT if necessary.
- D. Connect output terminals of the M191 on by pushing the button OUTPUT ON. Green LED starts to light. M191 starts to measure short current.
- E. Select requested test voltage level in UUT. Select resistance range in UUT if necessary.
- F. Start UUT measurements, typically by pushing ON button on the UUT. UUT starts to source DC current.
- G. M191 calibrator measures the short current and displays it.
- H. Compare M191 reading to UUT specification.
- I. Switch the UUT output OFF to remove test voltage from the output terminals.

J. Disconnect M191 output terminals using the button OUTPUT ON.

*Notes:*

*The capacitance function is designed for DC applications. AC test voltage is not allowed to apply. When using AC voltage over 100 V the calibrator can be damaged.*

*The capacitance function is designed for testing of insulation meters and megaohmmeters which can measure the capacitance in test circuit based on charging and discharging the circuit. Any other application is not recommended.* 

*Don't disconnect test wires when measuring is in process. Disconnection can cause damage of the calibrator.* 

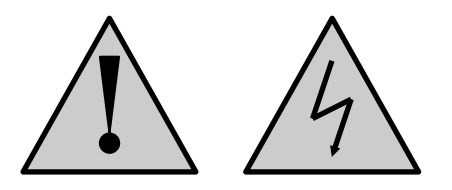

*Be aware that the test voltage for high resistance measurements is dangerous and can cause* 

*electric shock!*

*Test leads delivered with the calibrator are approved for application up to 5kVDC. Use test leads delivered with UUTs for higher test voltages.*

## <span id="page-21-0"></span>*4.8 DPP Dielectric and polarization parameters*

DPP function enables direct calibration if isolation meters which are equipped with function of DAR (dielectric absorption ratio), PI (polarization index) or PR (polarization ratio). Similarly to the PSP mode the DPP mode is based on switching three different values of resistance to the output terminals in predefined time sequence.

### **Parameters definition**

In isolation testers DAR parameter is defined as a ratio of resistance R1measured 30 s after the test voltage is connected to the measured object and resistance R2 measured 60 s after the test voltage is connected.

 $DAR = R1 (60s) / R2 (30s)$ 

PI parameter has similar definition. It is defined as a ratio of resistance R1measured 60 s after the test voltage is connected to the measured object and resistance R2 measured 600 s after the test voltage is connected.

 $PI = R1 (600s) / R2 (60s)$ 

PR parameter is defined as a ratio of resistance R1 measured 15 s after the test voltage is connected to the measured object and resistance R2 measured 180 s after the test voltage is connected.

 $PR = R1 (180s) / R2 (15s)$ 

The calibrator has predefined the time sequences both for DAR and PI parameters to simulate these parameters. Depending on status, the DAR mode can be in one of following submodes:

### **Operating modes**

- OFF In OFF mode the output terminals are disconnected. Both type of requested parameter, nominal resistance and parameter index can be set.
- STANDBY When OUTPUT ON button is pushed, calibrator goes over to STANDBY mode. In this mode is waiting for test voltage from UUT to start simulation sequence. When presence of the test voltage is recognized, calibrator goes over to RUNNING mode.
- RUNNING Calibrator simulation sequence has been launched. Calibrator switches the setup resistances to the output terminals in preset time intervals. When the sequence is finished, calibrator stays in RUNNING mode until the output terminals are disconnected using OUTPUT ON/OFF button. During running mode currently applied test voltage and total elapsed time are displayed.

In DPP mode the display shows information as follows (OFF submode):

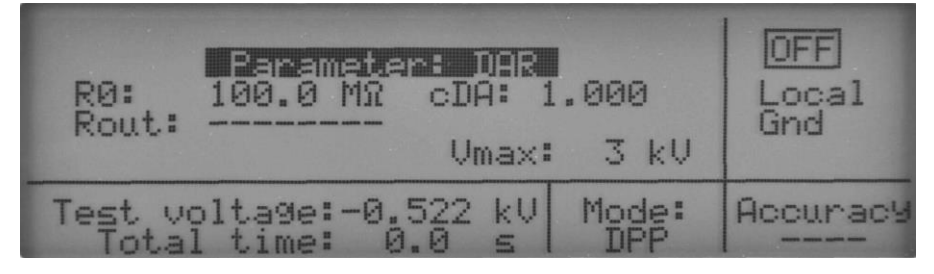

*Fig 11 Programming the DPP mode*

Following parameters can be entered:

- PARAMETER field. One defined parameters DAR/PR/PI can be selected.
- R0 parameter. This is the resistance which is connected to the output terminals in STANDBY mode. The parameter range is from 10 M $\Omega$  to 100 G $\Omega$ .
- DAR/PR/PI coefficient. Requested value of the coefficient which is asked to simulate can be entered. Range of the value is from 0.5 to 99.9. From the entered coefficient and R0 nominal resistance calibrator calculates resistance level which will be connected during RUNNING mode to the output terminals

Following additional parameters are displayed in DAR mode.

- R out value. It is actual resistance value which is currently connected in the RUNNING mode to the output terminals.
- V max parameter 3 kV is maximum applicable test voltage.
- Test voltage. Reading of currently applied DC test voltage is displayed.
- Total time. The time which has been elapsed after the starting RUNNING sequence.
- Accuracy of actually connected resistance in %.

## **Operating procedure**

- A. Connect UUT to the output terminals. Use only test leads with guaranteed isolation according to test voltage range of UUT. Use test leads delivered with UUT whenever it is possible.
- B. Select DPP mode pushing repeatedly FUNCTION UP or FUNCTION DOWN button until DPP label appears on the display.
- *C.* Use rotary button to select and enter parameter R0, PARAMETER and coefficient. Select requested type of parameter and confirm with ENTER button or rotary button. Write requested resistance value using the numerical keypad and range buttons kΩ, MΩ, GΩ, TΩ and push ENTER button or rotary button to confirm. Write the coefficient and confirm by pushing the ENTER button.
- D. When requested parameters are set up, push the OUTPUT ON button. Calibrator connects resistance value R0 to the output terminals and it is waiting for test voltage from UUT. The test voltage must be higher than 100 VDC to start the RUNNING sequence.

E. Push START button on UUT. Calibrator recognizes level of active test voltage and executes the preset time sequence procedure. When the procedure is at the end, calibrator stays in RUNNING mode until the output terminals are disconnected using OUTPUT ON/OFF button.

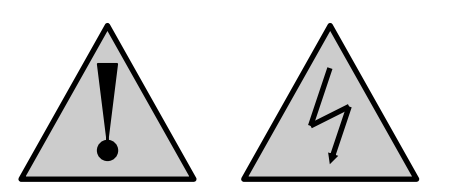

*Be aware that the test voltage for high resistance measurements is dangerous and can cause* 

*electric shock!*

*Notes:*

*Test leads delivered with the calibrator are approved for application up to 5kVDC. Use test leads delivered with UUTs for higher test voltages.*

# <span id="page-23-0"></span>*4.9 PSP Programmable simulation of polarization/absorption*

Programmable simulator of polarization PSP mode offers simple calibration and verification of measurement capability of polarization and absorption parameters in isolation testers. The mode is based on programming of time sequence of maximum three various resistances, The preset resistances are step by step connected in predefined time intervals to the output terminals. UUT recognizes change of resistance and evaluates the change of resistance as polarization/absorption parameter.

PSP mode is programmable mode. The resistances connected to the output terminals can be preset in range 1 MΩ to 100 GΩ and can be switched over in programmable time interval up to 9 999 s.

Depending on status, the PSP mode can be in one of following submodes:

- OFF In OFF state the time sequence can be programmed, i.e. the time points and resistance values which are to be switched to the output terminals can be set up.
- STANDBY Calibrator is waiting in this mode for test voltage from UUT to start simulation sequence. When presence of the test voltage is recognized, calibrator goes over to RUNNING mode.
- RUNNING Calibrator simulation sequence has been launched. Calibrator switches the setup resistances to the output terminals in preset time intervals. When the sequence is finished, calibrator stays in RUNNING mode until the output terminals are disconnected using OUTPUT ON/OFF button. During running mode currently applied test voltage and total elapsed time are displayed.

In PSP mode the display shows information as follows (OFF state):

| T 11 =<br><b>Free</b><br>E<br>E. | F<br>58 | $\sim$ |  |
|----------------------------------|---------|--------|--|
| voltage:-0.015<br>$t$ ime!       | KU.     | e:     |  |

*Fig 12 Programming the PSP mode* 

Preset time points t1, t2, t3 in which the overswitching is executed.

- Preset resistances R0, R1, R2, R3 which are connected to the output terminals in time points t0, t1, t2, t3.
- Test voltage. Reading of currently applied DC test voltage is displayed.
- Total time. The time which has been elapsed after the starting RUNNING sequence.
- Accuracy of actually connected resistance in %.

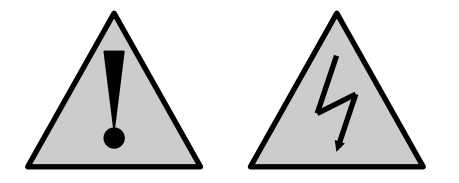

*Be aware that the test voltage for high resistance measurements is dangerous and can cause* 

*electric shock!*

*Notes:*

*Test leads delivered with the calibrator are approved for application up to 5kVDC. Use test leads delivered with UUTs for higher test voltages.*

### **Time sequence**

Following drawing shows meaning and way of influence of the parameters ti and Ri :

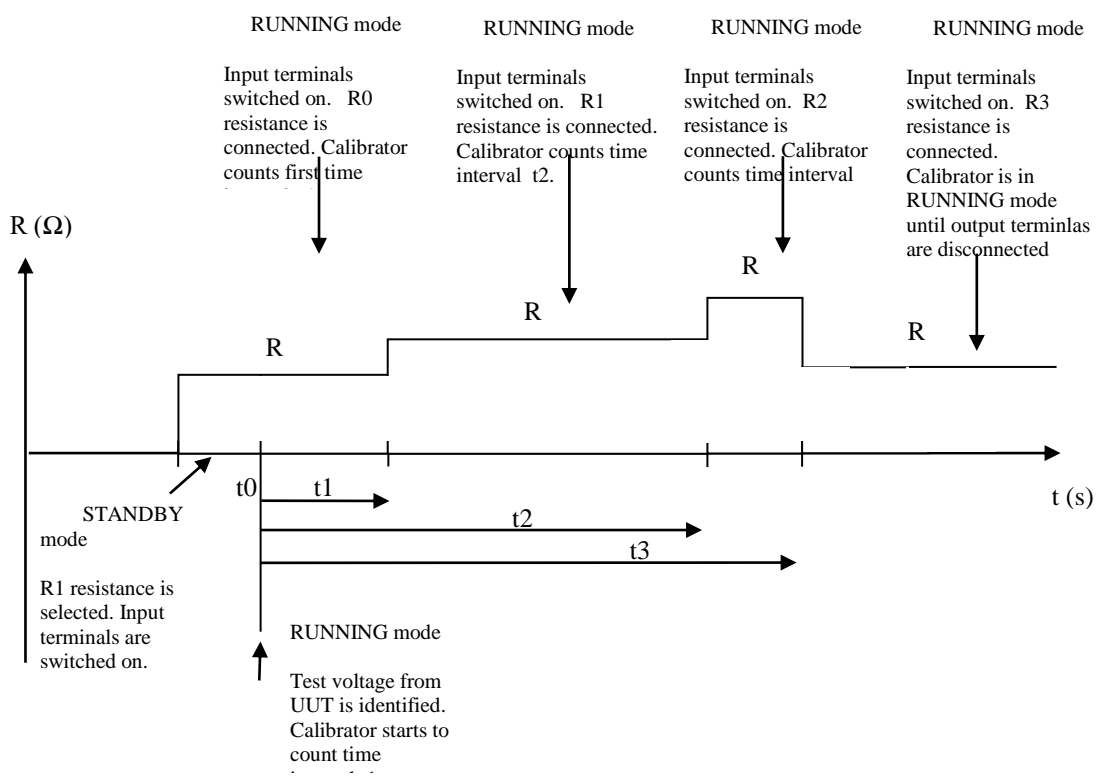

**Fig 13** Time sequence in PSP mode

## **Operating procedure**

A. Connect UUT to the output terminals. Use only test leads with guaranteed isolation according to test voltage range of UUT. Use test leads delivered with UUT whenever it is possible.

- B. Select PSP mode pushing repeatedly FUNCTION UP or FUNCTION DOWN button until PSP label appears on the display.
- C. Use rotary button to select a requested time point t1, t2, t3 or resistance value R0, R1, R2, R3.
- D. Write requested time period using the numerical keypad and push ENTER button or rotary button to confirm. Write requested resistance value using the numerical keypad and range buttons kΩ, MΩ, GΩ, TΩ and push ENTER button or rotary button to confirm.

The sequence of parameters t1, t2, t3 and R0, R1, R2, R3 must meet following requirements:

- Maximum value of time interval t1, t2, t3 is lower than 9999 s. Minimum time period value is 1 s.
- Range of R0, R1, R2, R3values is within 10 M $\Omega$  and 100 G $\Omega$ .
- *Note: When setting time period and ENTER button or rotary button is pushed two times, time period value is set to OFF position. In OFF position the step is ignored during execution the sequence.*

*When setting resistance value and ENTER button or rotary button is pushed two times, resistance is set to minimal value 10 kΩ.* 

- E. When requested parameters are set up, push the OUTPUT ON button. Calibrator connects first resistance value R0 to the output terminals and it is waiting for test voltage from UUT. The test voltage must be higher than 100 VDC to start the RUNNING sequence.
- F. Push START button on UUT. Calibrator recognizes level of active test voltage and executes the preset time sequence procedure. When the procedure is at the end, calibrator stays in RUNNING mode until the output terminals are disconnected using OUTPUT ON/OFF button.
- G. Real resistance connected to the output terminals during RUNNING mode is indicated by double arrows and by backlighting the step which the calibrator is currently in.

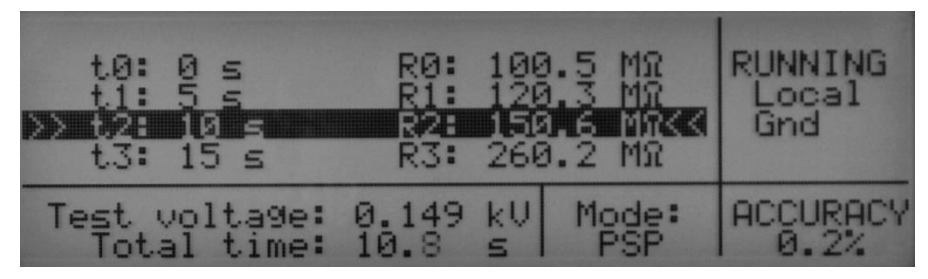

*Fig 14 RUNNING mode* 

# <span id="page-26-0"></span>**5. Setup menu**

The M191 calibrator allows many other, less frequently used parameters to be set. Setup menu is used to set these parameters. Setup menu is opened by pressing SETUP display button. If output terminals are connected, they will be disconnected automatically and the following display appears:

| SETUP - MAIN MENU                                                                                                    |  |
|----------------------------------------------------------------------------------------------------|--|
| <u> 1999 - Jan James James, primeira (</u> † 19<br>Keyboard beeper  Off<br>Display contrast  85%<br>Calibration Password  [000000]<br>Serial number [000000] |  |

*Fig 15 SETUP display* 

Use the knob of the potentiometer to browse the menu options. Active option is always inverted and when changed, the descriptions of display buttons change as well. Display buttons show how the respective parameter can be set. Each parameter can be changed after the knob of the potentiometer is pressed. Press EXIT display button twice to save the parameters when the setting is completed. New settings are retained when the calibrator is switched off. Setup menu offers the following options:

### 1. *GND .... xx ON/OFF*

This parameter connects Lo terminal to GND terminal. In practice this means that Lo terminal is grounded and connected to protection earth (PE) terminal in the mains socket. By pressing the display buttons, the terminal can be grounded or ungrounded. ON is set by the manufacturer, output terminal is grounded. It is recommended to ground the test circuit when calibrating UUT. If UUT is floating device (battery operated) the calibrator should be grounded. If UUT is grounded the calibrator should be in non-grounding mode otherwise wrong result of the calibration can be achieved.

### 2. *Keyboard beeper .... xx ON/OFF*

This parameter allows the acoustic indication of pressed buttons to be switched off or on. ON and OFF display buttons can be used to switch the indication off or on. ON is set by the manufacturer.

### 3. *Display contrast .... xx 0 … 100 %*

This parameter sets the contrast of the display. UP and DOWN display buttons allow to set the value in the range of 0 to 100 %.

### 4. *Volume .... xx 0 … 100 %*

This parameter allows the volume of acoustic indication to be set. UP and DOWN display buttons allow to set the value in the range of 0 to 100 %. The bigger the value, the louder sound.

### 5. *Calibration password .... 000000*

Entry of calibration code. Calibration code is a six-digit number, which must be entered to access the calibration mode. If the calibration code is set to "000000", this information is displayed in the Setup menu. Calibration code can be changed. New calibration code can be directly entered using numeric keyboard and confirmed by

pressing ENTER. If non-zero calibration code is set, correct calibration code must be entered to access the calibration mode. Non-zero calibration code is not displayed further on the display.

### 6. *Serial number xxxxxx*

Displays the serial number of the calibrator. The parameter cannot be changed.

#### 7. *Active interface .... xx GPIB/RS232*

Displays the type of interface used to control the calibrator from a PC. By pressing GPIB or RS232 buttons, the respective type can be selected. The calibrator can be remotely controlled only using the selected interface.

### 8. *RS232 baud rate .... xx UP/DOWN*

Indicates the communication speed of RS232 bus. UP/DOWN display buttons can be used to select 9600, 19200, 28800, 38400, 57600, 115200. Perfect communication with the PC requires equal values set at the PC and the calibrator.

### 9. *GPIB address .... xx UP/DOWN*

Displays the calibrator's address at the GPIB bus. UP, DOWN display buttons can be used to select any valid GBIP address in the range of 00 to 30. The address 24 is set by the manufacturer.

### 10. *CPU firmware xxxxxx*

CPU block firmware version. The parameter cannot be changed.

### 11. *LVR firmware xxxxxx*

LVR block firmware version. The parameter cannot be changed.

# <span id="page-27-0"></span>**6. Calibration mode**

The M191 calibrator includes a calibration procedure, which allows calibration of the calibrator. Partial resistors of the internal serial resistance decade and calibration points of internal meters can be readjusted during the calibration in predefined order. The calibration can be controlled using the buttons and menu on the calibrator.

### *Calibration principles*

The calibrator can be calibrated:

- completely, i.e. all functions are calibrated in all recommended points
- partially, i.e. only selected functions are calibrated in all recommended points
- partially, i.e. only selected functions are calibrated in selected points

Complete calibration consists of all partial calibrations performed in the order defined by the calibration menu. If an item of the calibration menu, e.g. "VOLTAGE DC" is selected, it is not necessary to calibrate all ranges defined by the calibration algorithm. If new calibration of all ranges is not possible (e.g. the required standard is not available), old calibration data can be confirmed, i.e. current step of the calibration can be skipped.

*Calibration interruption can be performed in any point of the calibration procedure. However this particular calibration influences parameters of the calibrator.*

*Accuracy of the calibrator is guaranteed when full calibration was done.* 

**Resistance** calibration is performed by entering and saving calibration values of all partial resistors. Number of partial resistors is 40 in summary range from 10  $\Omega$  to 500 G $\Omega$ . Calibration of the resistors is based on measuring the partial resistors using standard multimeter and megaohmmeter and saving the data in calibrator calibration memory.

**Capacitance** calibration is performed by entering and saving calibration values of three partial high voltage capacitors with nominal values 10 nF, 50 nF, 50 nF Calibration of the capacitors is based on measuring the partial resistors using standard RCL meter and saving the data in calibrator calibration memory.

**DC High voltage meter** calibration is performed by setting the zero and slope of the scale in one range 10 kV and both signal polarities (+ and -).

**DC Short current meter** calibration is performed by setting the zero and slope of the scale in one range 10 mA and in both signal polarities (+ and -).

### *Access to the calibration procedure*

Calibration code is required to access the calibration procedure.

- Press SETUP to open the setup menu.
- Select CALIBRATION item and confirm with ENTER button.
- Enter the correct calibration code using numeric keyboard and press ENTER.
- If incorrect calibration code is entered, an error message appears on the display:

Wrong password. Try again.

If correct calibration code is entered, calibration menu appears. The calibration menu contains following functions. Use rotary button to move the cursor through the list:

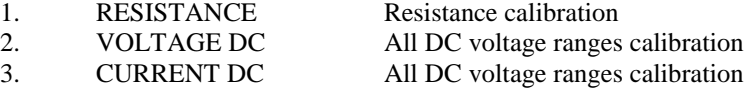

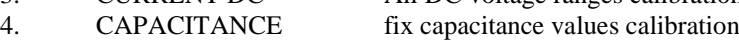

| <b>MENU</b><br>CALIBRATION                               |                                                                             |                                    |      |              |  |
|----------------------------------------------------------|-----------------------------------------------------------------------------|------------------------------------|------|--------------|--|
| R1<br>R2<br>2.95k<br>R3<br>2.97k<br>R4<br>R <sub>5</sub> | max <b>y</b><br><b>XEml</b><br>50<br>50<br>Jmax<br>50<br>Vmax<br>50<br>Jmax | de:<br>dc<br>dc<br>do<br>dc<br>do. | 9349 | kЯ<br>$k$ if |  |

*Fig 16 Calibration menu* 

### *Selection and setting of calibration point*

After the calibration menu is displayed, one of partial calibrations can be selected. Use rotary button to move the cursor through the list. Having selected the required function to be calibrated, press the rotary button or ENTER button to enable the calibration value in right column for editing. Output terminals are automatically switched on at the same time ready for measuring the selected calibration point.

- Measure the resistance value using standard ohmmeter when resistance segment is calibrated and write down new resistance value. Confirm with ENTER button or rotary button.
- Connect RCL standard meter when capacitance calibration point is to being calibrated and write down new resistance value. Confirm with ENTER button or rotary button.
- When built in kV-meter is calibrated, connect DC voltage of requested value from standard unit and confirm with ENTER button or rotary button to save new calibration data.
- When built in mA-meter is calibrated, connect DC current of requested value from standard unit and confirm with ENTER button or rotary button to save new calibration data.

Go on to next requested calibration point.

When no change of the calibration value is requested push the rotary button of ENTER button once more. The original calibration value is refreshed.

Both complete and partial calibration is possible. When only some calibration points are changed, all other nonchanged calibration points are stored with original data. New calibration value is saved immediately when ENTER button or rotary button is pushed for new value confirmation.

Calibration process can be interrupted or left any time by pushing the button SETUP. Calibrator returns to the last selected function.

*Note: When resistance points are calibrated two-terminals way of connection of the calibrator to standard ohmmeter should be applied.*

*Input resistance of internal mA-meter is approx. 2.5 kΩ. Standard current source with compliance voltage min. 15V has to be applied.* 

## *Calibration points*

Each function of the calibrator has assigned fixed calibration points which have to be set during the calibration. List of calibration points includes:

- Single resistance segments in summary range from 3 kΩ to 1TΩ, R00 to R45
- Single capacitors 10, 50, 100 nF, C00 to C02
- DC voltage 5000 V, V00 and V01
- DC current 5 mA, I00 and I01

### **Resistance function**

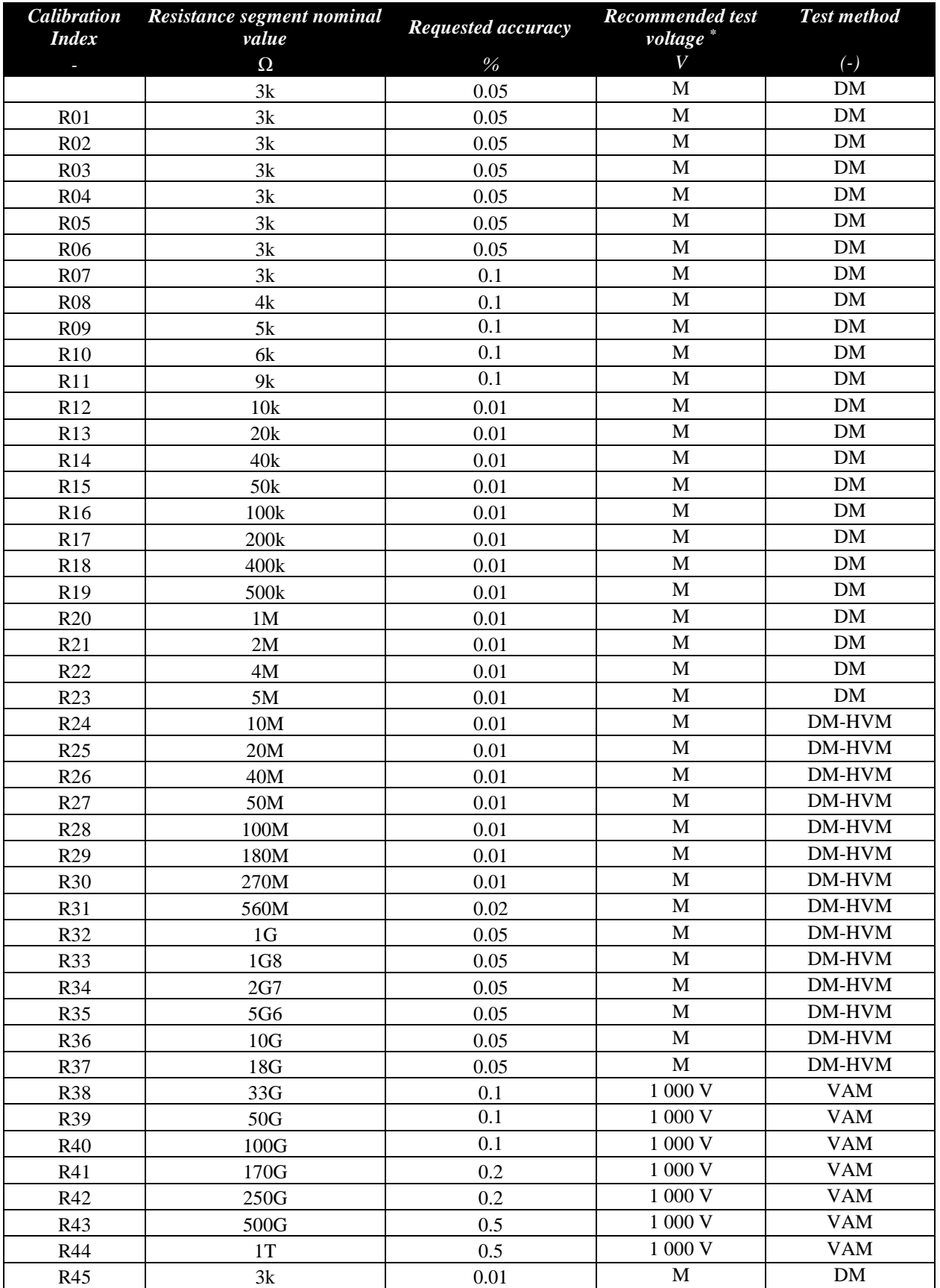

Tab III. List of calibration points

\* M is DC test voltage of standard multimeter. Test voltage should not exceed 50 VDC for values bellow 100 kOhm.

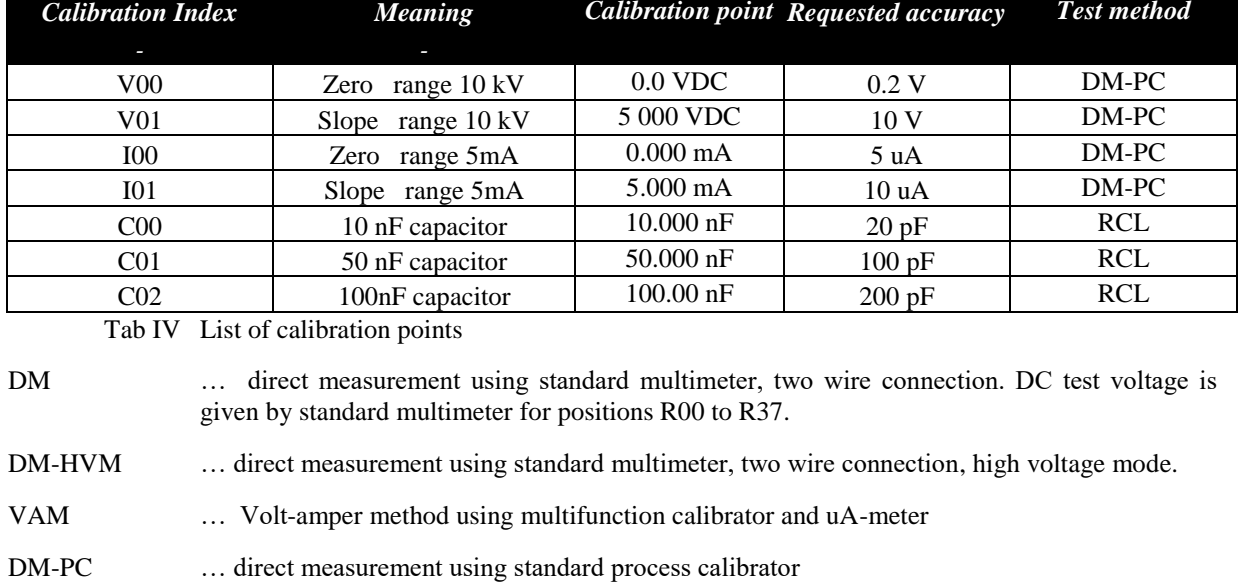

### **Voltage, current and capacitance function**

RCL ... direct measurement using standard RCL meter, test frequency 100 or 120 Hz, test voltage 1V

# **Full calibration procedure**

Following pages describe procedure of the full calibration.

## *Required instruments:*

Following instruments are required for calibration:

- 81/2 digit multimeter type Fluke 8508A or similar with 0.01 % accuracy and range to 20 GΩ.
- 81/2 digit multimeter Agilent 3458A or pA-meter Keithley 2635A or similar with DC current range 100 nA to 10 mA
- RLC meter Agilent 4263A, Agilent 4278A, or other with accuracy 0.1 %
- Multifunction calibrator Meatest M-140, M142, Fluke 5500A or similar with DC voltage range to 1000 V.
- Process calibrator Burster 4423, Fluke 745A or similar with DC current range to 10 mA and accuracy 0.1%.
- DC High voltage source Heinzinger PNC-10000 or similar with output voltage accuracy 0.2%.

## *Calibration procedure*

- 1. Connect the calibrator and the multimeter to the mains and let them switched on for at least 30 minutes in a laboratory at  $23\pm1$  °C and RH < 50 %.
- 2. Press SETUP display button to call up the setup menu. Select item GND and switch it to ON.
- 3. Select CALIBRATION MENU item.

4. Enter the calibration code and press ENTER (default calibration code is "000000").

### 5. **Resistance calibration**

### *Direct measurement using standard multimeter*

- a) Connect the input terminals of the standard multimeter to the H L output terminals of the calibrator. Use two wire connection. Set standard multimeter to resistance mode, 5-digit resolution
- b) Select first partial resistance segment R00 by pushing the rotary button or ENTER button. Read the resistance value indicated by standard multimeter and write down the value to the calibrator using numerical keypad. Confirm by pushing the rotary button or ENTER button.
- c) Continue in calibration of next resistance segments up to position R37. Use the same system as in previous step.

### *Non-direct measurement using volt-amper method*

- d) Disconnect standard multimeter.
- e) Push the SETUP button to exit the calibration mode. Select item GND and switch it to OFF.
- f) Enter calibration mode again.
- g) Connect standard multifunction calibrator and standard microammeter to the M191 calibrator as shown in the fig 17.
	- *Note: It is recommended to apply shielded test lead for calibration of partial resistors of values above 1 GΩ with shielding connected to the GND terminal.*

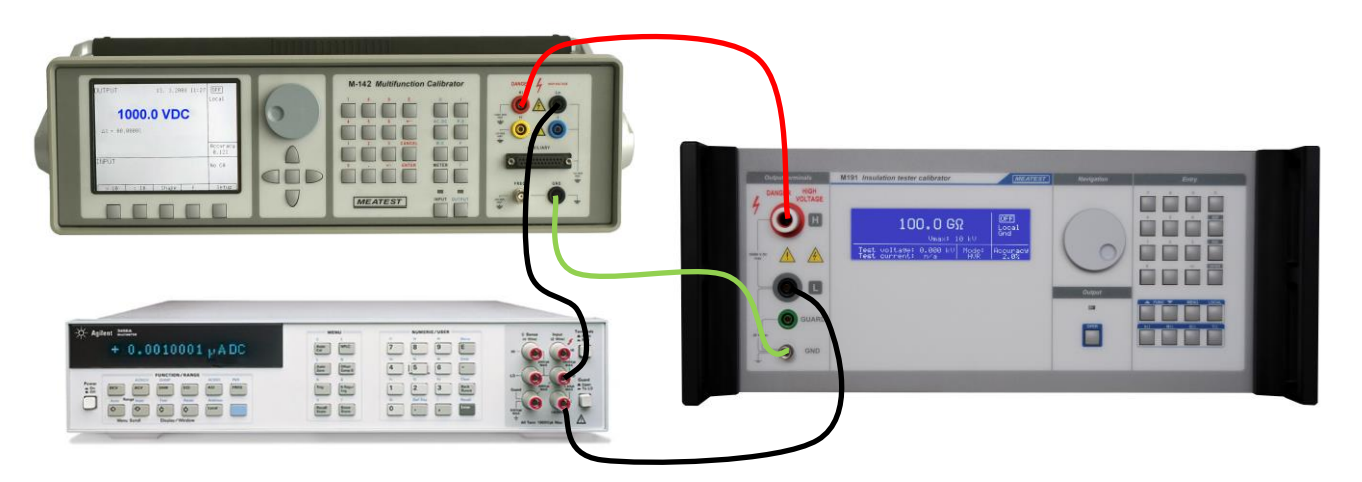

Fig 17 Volt-amper method of high resistance calibration (VAM)

- h) Set 1000 VDC test voltage on the standard multifunction calibrator. Set AUTORANGE in standard microammeter.
- i) Select calibration point R38. Switch the multifunction calibrator output voltage ON.
- j) Read the current value  $I_{cal}$  indicated by standard microammeter. Settling time can reach up to several minutes depending on calibrated resistance value.
- k) Calculate resistance of the M191 calibrator using following formula:

 $Real = 1000 / I_{cal} (\Omega, A)$ 

- l) Write down the value to the calibrator using numerical keypad. Confirm by pushing the rotary button or ENTER button.
- m) Continue in calibration of next resistance segments up to position R44. Use the same system as in previous step.
- n) Disconnect multifunction calibrator and standard microammeter.
- o) Push the SETUP button to exit the calibration mode. Select item GND and switch it to ON.
- p) Enter again calibration mode.
- q) Connect standard d multimeter again to the output terminals  $H L$ .
- r) Measure resistance segment R45, write it down to the calibrator and confirm by ENTER button.

#### 6. **DC voltage calibration**

- a) Make short terminal between H and L terminals. Select position V00 from the list of calibration points.
- b) Live readings in bits of the calibrator built in kV-meter can be seen in right column. Push the rotary button or ENTER button to save new calibration value.
- c) Disconnect short wire and connect output of multifunction calibrator. Set DC voltage, 5000 V on it.
- d) Switch on the standard calibrator output terminals. Live readings in bits can be seen on M191 calibrator right column. Push the rotary button or ENTER button to save new calibration value.
- e) Switch off the multifunction calibrator output terminals. Disconnect the terminals.

### 7. **DC current calibration**

- a) Make short terminal between H and L terminals. Select position I00 from the list of calibration points.
- b) Live readings in bits of the calibrator built in mA-meter can be seen in right column. Push the rotary button or ENTER button to save new calibration value.
- c) Disconnect short wire and connect output of process calibrator. Set DC current, 5 mA on it.
- d) Switch on the process calibrator output terminals. Live readings in bits can be seen on M191 calibrator right column. Push the rotary button or ENTER button to save new calibration value.
- e) Switch off the process calibrator output terminals. Disconnect the terminals.

#### 8. **Capacitance calibration**

- a) Connect to the H L terminals standard RCL meter. Select test frequency 100 Hz.
- b) Select calibration point C00. Measure the capacitor, write down the value and confirm with ENTER or rotary button.
- c) Continue in calibration of next capacitance segments C01, C02. Use the same system as in previous step
- d) Disconnect the terminals.
- 9. Push the SETUP button to exit the calibration mode. Calibration has been performed.

# <span id="page-34-0"></span>**7. Verification procedure**

Procedure recommended for verifying parameters of the calibrator is described in this chapter.

## *Required equipment*

Following instruments are required for calibration:

- $*$  81/2 digit multimeter type Fluke 8508A or similar with 0.01 % accuracy and range to 20 G $\Omega$ .
- \* 81/2 digit multimeter Agilent 3458A or pA-meter Keithley 2635A or similar with DC current range 100 nA to 10 mA
- \* RLC meter Agilent 4263A, Agilent 4278A, or other with accuracy 0.1 %
- \* Multifunction calibrator Meatest M-140, M142, Fluke 5500A or similar with DC voltage range to 1000 V.
- \* Process calibrator Burster 4423, Fluke 745A or similar with DC current range to 10 mA and accuracy better than 0.1%.
- \* DC High voltage source Heinzinger PNC-10000 or similar with output voltage accuracy 0.2%.

## *Configuration of the calibrator*

Calibrator should be tested directly from the front panel terminals*.* Performance verification may be performed after warm-up period i.e. 15 minutes after switching on. Calibrator have to be in temperature stabilize condition at minimum 8 hours before performance verification test is started.

## *Basic steps of the performance verification test*

Verification procedure consists of following steps:

- **High resistance decade resistors** in range from 10 kΩ to 1 TΩ
- **DC voltage** in ranges to 10 kV
- **DC current** in range to 5 mA
- **Capacitance** test in points 10n, 50n, 100nF

### *Procedure*

Following part describes procedure of performance verification test. Recommended test points including applied method specification and allowed limits are shown in table Tab V.

### **Resistance verification**

- 1. Connect the calibrator to the mains and let them switched on for at least one 15minutes in a laboratory at  $23\pm1$  °C.
- 2. Connect calibrator output to standard multimeter of type according to the table Tab V, select function of ohmmeter.
- 3. Set resistance values  $10k\Omega$  to  $100 k\Omega$  in the calibrator. Check reading of the standard multimeter and compare with limits in the table Tab V.
- 4. Select function High-ohm in standard multimeter. Set resistance values 200kΩ to 10 GΩ in the calibrator. Check reading of the standard multimeter and compare with limits in the table Tab V.
- 5. Disconnect standard multimeter. Connect multifunction calibrator and standard multimeter according to the table Tab V, see fig. 18. Select function ADC in the standard multimeter and set 1000VDC in standard multifunction calibrator.
- 6. Set resistance values 20 G $\Omega$  to 100 G $\Omega$  in the calibrator. Calculate measured resistance according to formula:  $R = 1000/I$  where I is standard multimeter reading. Compare with the limits in the table Tab V.
- 7. Connect DC High voltage source instead of multifunction calibrator according to the table Tab V. Set recommended DC voltage 5000V or 1000VDC according to the table Tab V. If necessary, check DC output voltage using standard DC voltage divider and standard voltmeter.
- 8. Set resistance values 200G $\Omega$ , 500G $\Omega$ , 10 M $\Omega$ , 100M $\Omega$ , 1G $\Omega$ , 10G $\Omega$ , 1T $\Omega$  according to the table V. Calculate measured resistance according to formula:  $R = U/I$  where I is standard multimeter reading and U is output voltage of the DC High voltage source. Compare with the limits in the table Tab V.

### **DC voltage verification**

- 9. Disconnect standard multimeter. Connect DC High voltage source directly to  $H L$  output terminals of the M191 calibrator.
- 10. Set DC output voltage according to table Tab V. Compare M191 calibrator DC voltage indication with min/max limits in the table Tab V. If necessary, check DC output voltage using standard DC voltage divider and standard voltmeter to improve accuracy of the source.

### **DC current verification**

- 11. Connect process calibrator to the H L M191 output terminals, set DCI function. Set function SHORT in M191 calibrator.
- 12. Set DC current values in the process calibrator according to the table Tab V. Compare reading of the DC current indicated by M191 calibrator with min/max limits in the table Tab V.

#### **Capacitance verification**

- 13. Connect standard RCL meter to the H L M191 output terminals, set test frequency 100 or 120 Hz and series equivalent circuit mode  $(Cs - Rs \text{ or } Cs - D)$ .
- 14. Set function HVC in M191 calibrator.
- 15. Set capacitance values according to the table Tab V. Compare reading of the RCL meter with min/max limits in the table Tab V.

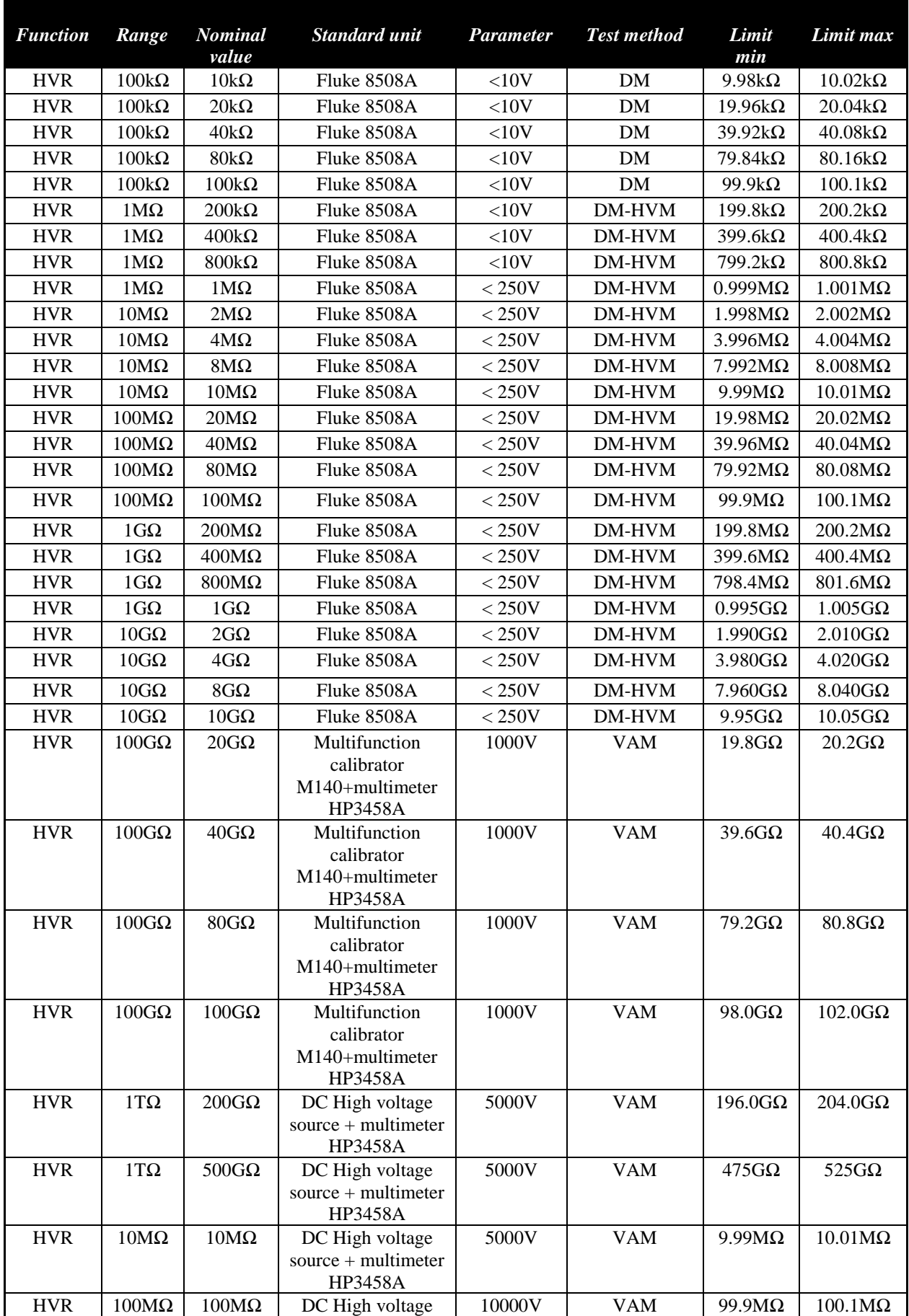

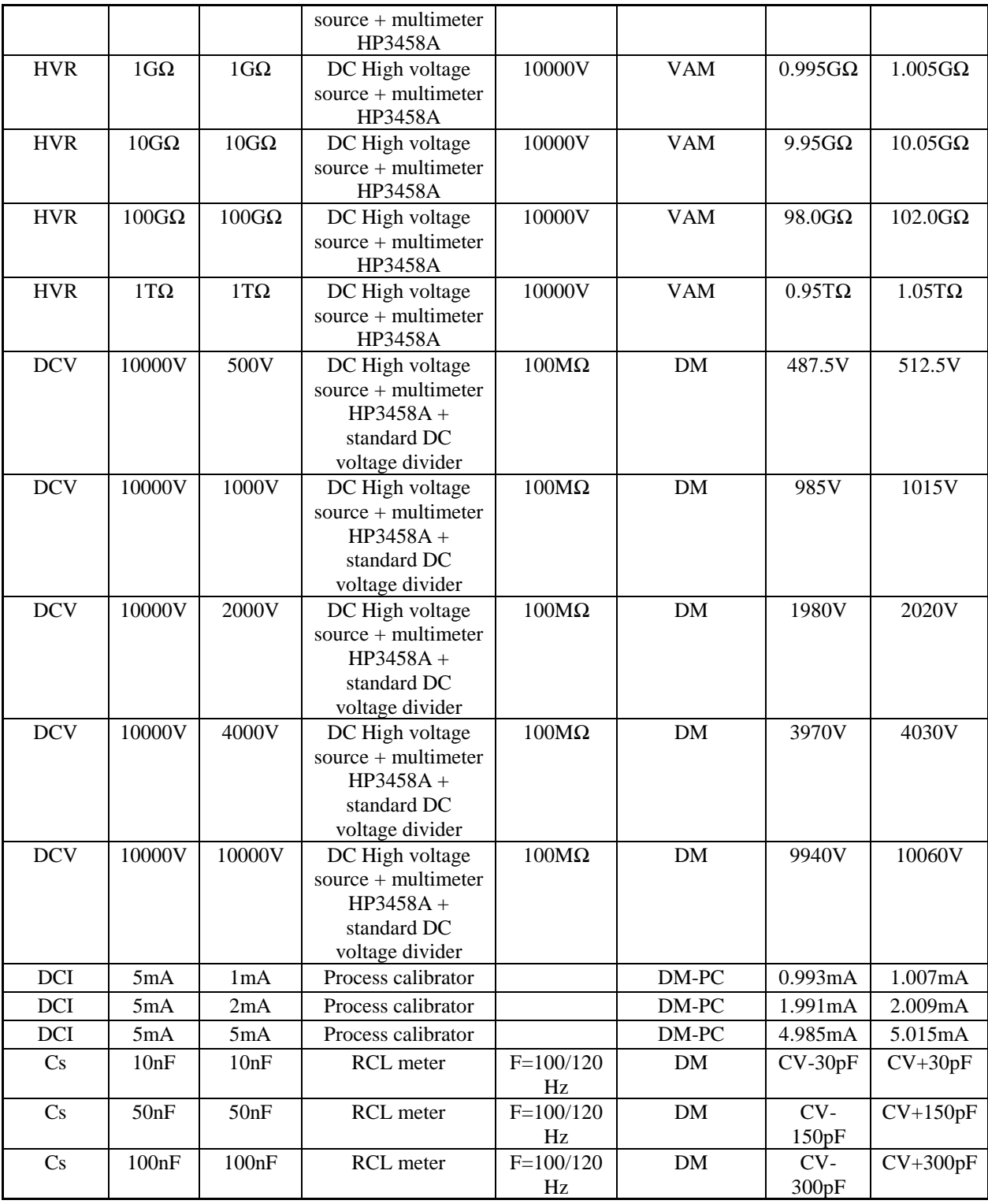

Tab V Verification test

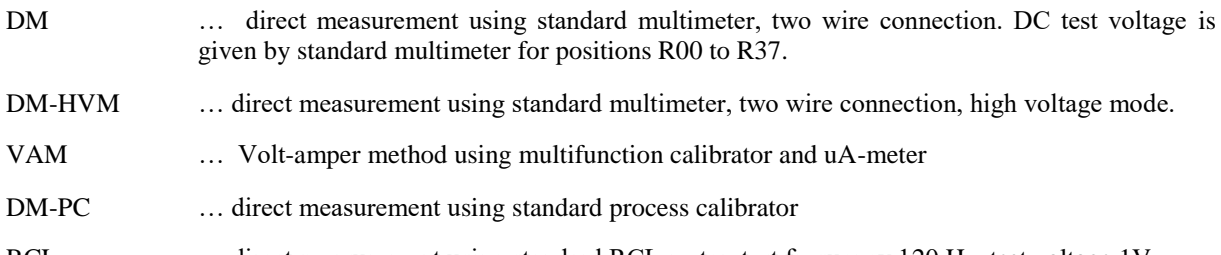

- RCL … direct measurement using standard RCL meter, test frequency 120 Hz, test voltage 1V
- CV … calibration value of the capacitance

# <span id="page-38-0"></span>**8. Error messages**

If an error occurs during the calibrator's operation or control, error message is displayed on the display. Errors can be caused by:

- \* incorrect control using the front panel, i.e. attempts to force a prohibited mode, e.g. setting an out-of-range value, overloading of output terminals etc.,
- \* fault of the calibrator, e.g. internal communication error during the communication between individual functional blocks,
- \* incorrect control using the GPIB or RS-232 bus.

Structure of error message is as follows:

Err xx, yyyyyyyyy where xx is number of the error

yyyyyyyy is text description of the error.

The following table lists all error messages, their meaning and simple troubleshooting.

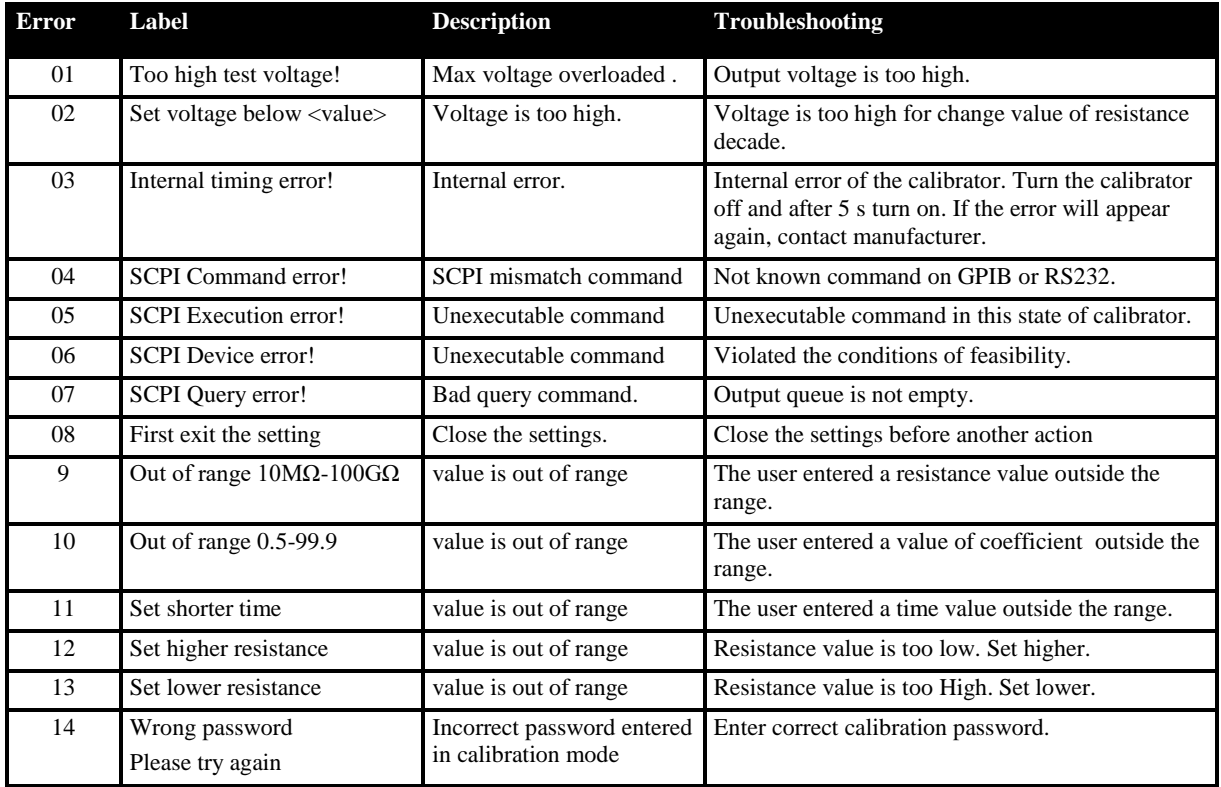

Tab VI List of error messages

# <span id="page-39-0"></span>**9. Calibrator maintenance**

The multifunction calibrator is electronic instrument with microprocessor control. All blocks which are heavily loaded during the operation are cooled by a fan.

# **Rules for correct operation**

Especially the following rules should be adhered to guarantee correct operation of the calibrator:

- *The calibrator can only be switched on and off by pressing the mains switch located at the rear panel.*
- *Do not connect the calibrator to other voltage than set by the voltage selector.*
- *Do not block the vent openings located at the rear panel and bottom panel.*
- *The calibrator must not be operated in dusty or wet environment. It was designed to be used in a laboratory.*
- *No liquid or small objects can be permitted to enter the calibrator through the vent openings..*
- *Do not switch the calibrator outside its operating temperature range.*
- *Connect the instruments to be calibrated to proper output terminals. There is no way of protecting the calibrator from the damage caused by some improper connections.*
- *Do not damage the output terminals by plugging in "bananas" thicker than the terminals were designed for.*
- *Whenever possible, use the setup menu to ground L output terminal (GND ON setup function).*

## **Regular maintenance**

The calibrator does not require any special maintenance of electrical or mechanical parts. If is gets dirty, the case and the display can be cleaned by a wool rag moistened with alcohol.

The calibrator should be calibrated in the recommended 12-month intervals. A calibration center equipped for high resistance measurement should perform the calibration.

## **What to do in case of failure**

If an **obvious failure** occurs during the operation (e.g. the display is not lit, the fan is not turning), the calibrator must be switched off immediately. First, check the fuse located in the power cord receptacle. Procedure is following:

- \* Remove the end of power cord from the mains connector at the rear panel.
- \* Insert the blade of a flat screwdriver into the opening cut in the mains voltage selector and pry out the fuse holder.
- Remove the fuse. Replace it with new fuse of the same rating if the fuse was broken.
- Replace the fuse holder, reconnect the power cord and switch on the calibrator. If the problem persists, contact the manufacturer.

If an obvious fault is evidenced, e.g. a measurement range or an operating mode is not functional, the user cannot correct the fault. Contact the manufacturer.

**Hidden faults** can cause different symptoms and be caused by different causes. Usually, they cause instability of some parameter. Hidden defects can be caused by unacceptable distortion, degraded insulation etc. In this case contact the manufacturer.

Sometimes it seems that the calibrator has hidden defect, when the rules for correct operation are not adhered to. In this case, the fault is caused by the operator. Most frequent cases of false "hidden defects":

- mains voltage out of tolerance limits or unstable
- wrong grounding of the measurement circuit (bad connection of the ground terminal of the mains outlet, or several ground connection when grounding loops are formed)
- proximity to sources of intensive influence, whose products are spread through the mains or propagated by the electromagnetic field
- strong electrostatic or electromagnetic field which can cause major instability during calibration using higher impedance.

# <span id="page-41-0"></span>**10. System control**

The calibrator includes standardized IEEE-488 bus and RS232 serial line. System connectors are located at the rear panel. For the remote control to work properly, bus parameters must be set in the system menu. For IEEE-488 bus, address is important (0 to 30 setting range). For RS232 bus, communication speed can be set (9600 to 115200 Bd). The calibrator can be only controlled by one interface at a time. It is therefore necessary to select one of the interfaces (GPIB/RS232) using the system menu.

# <span id="page-41-1"></span>*9.1 IEEE-488 bus properties*

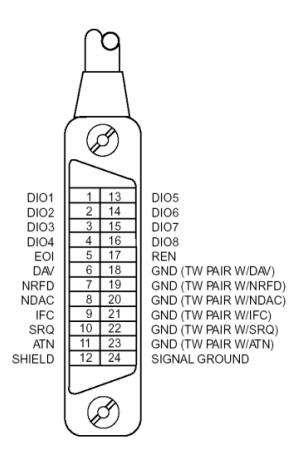

The instrument performs the following functions based on GPIB bus commands:

*SH1, AH1, T5, L3, RL1, DC1, SR1*

The instrument also recognizes the following general commands:

DCL Device Clear SDC Selected Device Clear EOI End or Identify Message Terminator GTL Go To Local LLO Local Lock Out SPD Serial Poll Disable SPE Serial Poll Enable

Fig 18 GPIB connector

## <span id="page-41-2"></span>*9.2 RS232 bus properties*

To transfer the data using RS232 bus, 8N1 data format is used, i.e. each data word includes 8 bits, no parity and one stop bit. The communication speed can be set using the system menu. Available values: 9600, 19200, 28800, 38400, 57600 and 115200 Bd

**RS-232** connector layout

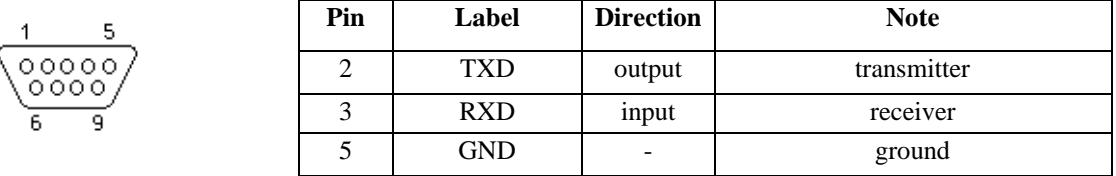

Tab VII RS232 connector

### Fig 19 9-pin connector D-SUB MALE

Cable between the calibrator and PC (configuration 1:1)

| PС          | D-Sub $1 \mid D$ -Sub $2 \mid$ | $M-140$     |
|-------------|--------------------------------|-------------|
| Receiver    |                                | Transmitter |
| Transmitter |                                | Receiver    |
| Ground      |                                | Ground      |

Tab VIII RS232 cable description

# <span id="page-42-0"></span>*9.3 Command syntax*

The commands described in this chapter can be issued through both buses (IEEE-488 and RS232).

All commands listed in this chapter are explained in two columns: Command and Description.

Command column includes the name of the command. Each command includes one or more keywords. If a keyword is in brackets ( [ ] ), it is not mandatory. Non-mandatory commands are used only to achieve compatibility with language standard SCPI.

Capitals designate the abbreviated form of the commands; extended form is written in lowercase.

Command parameters are in brackets (<>); each parameter is separated using a comma. Parameters in brackets ( [ ] ) are not mandatory. Line ( | ) means "or" and is used to separate several alternative parameters.

Semicolon ';' is used to separate more commands written on one line. E.g. HVR 10E+6 ; OUTP ON

### **Note:**

Each command must end in <cr> or <lf>. Both codes <crlf> can be used at the same time. The calibrator performs all commands written on one line of the program after it receives <cr>, <lf> or <crlf> code. Without this code, the program line is ignored.

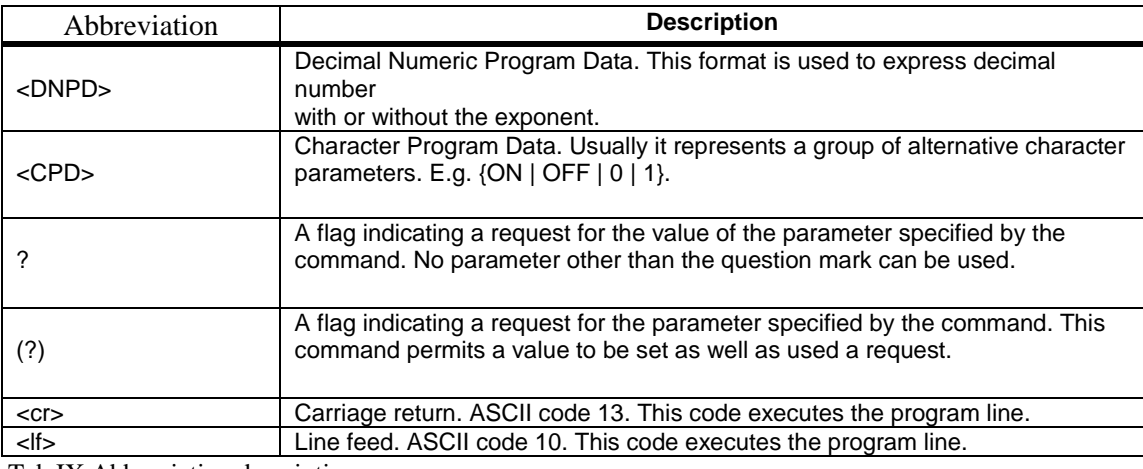

### *Description of Abbreviations*

Tab IX Abbreviation description

## *SCPI OUTPut Command Summary*

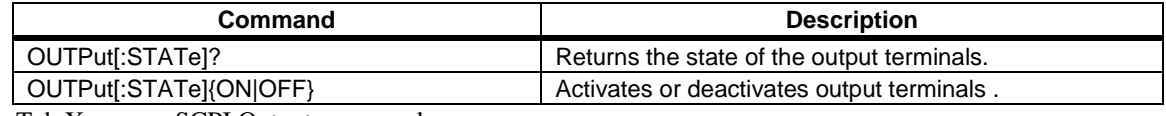

Tab X SCPI Output commands

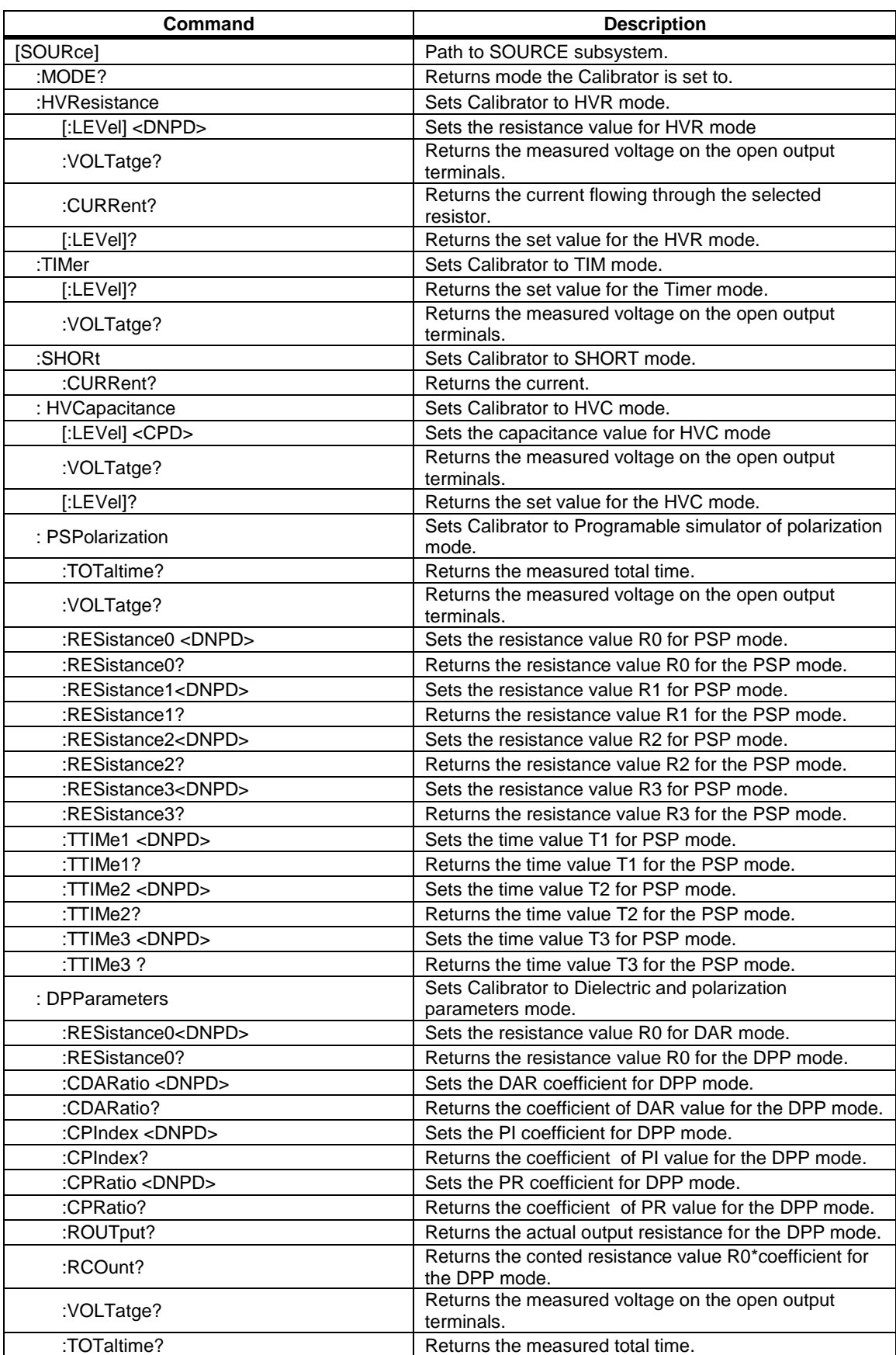

### **SOURce Command Summary**

### Tab XI SCPI Source commands

### **SYSTem Command Summary**

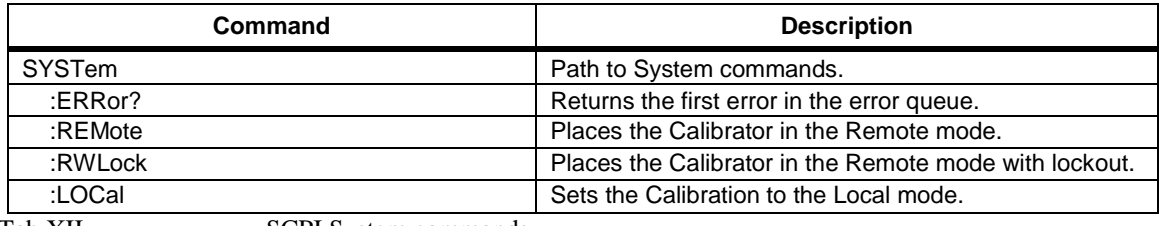

Tab XII SCPI System commands

### **STATus Command Summary**

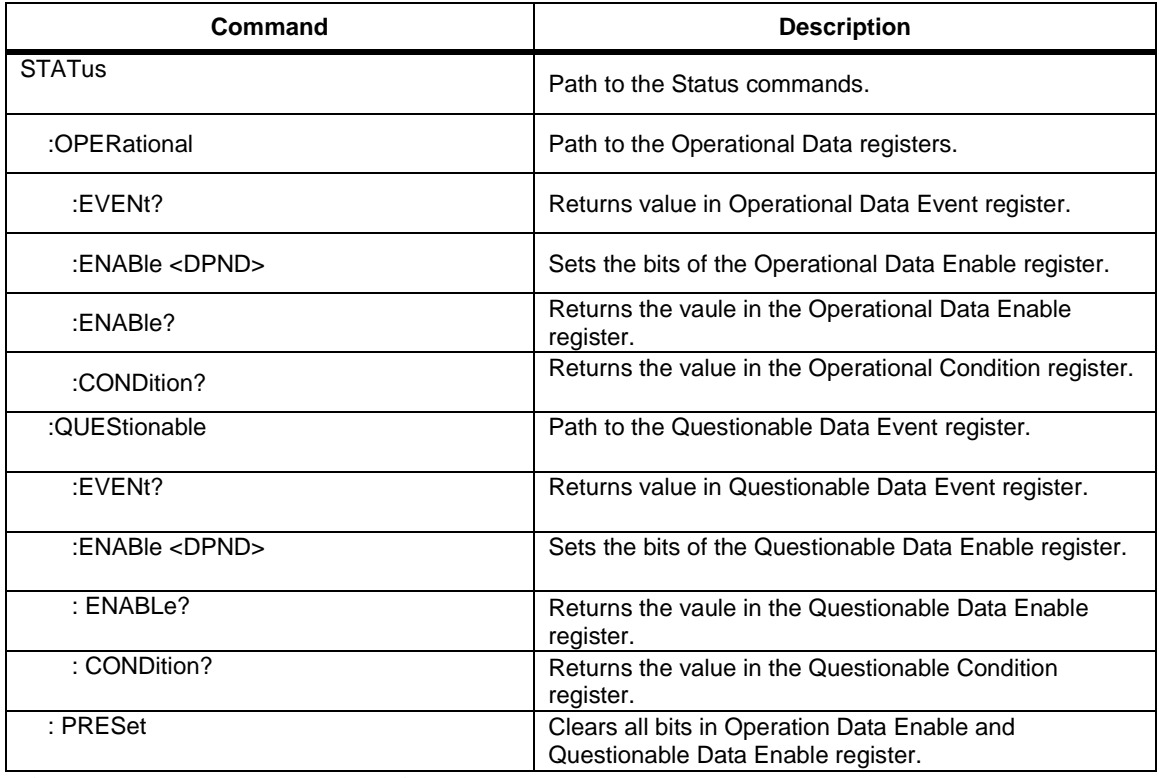

Tab XIII SCPI Status commands

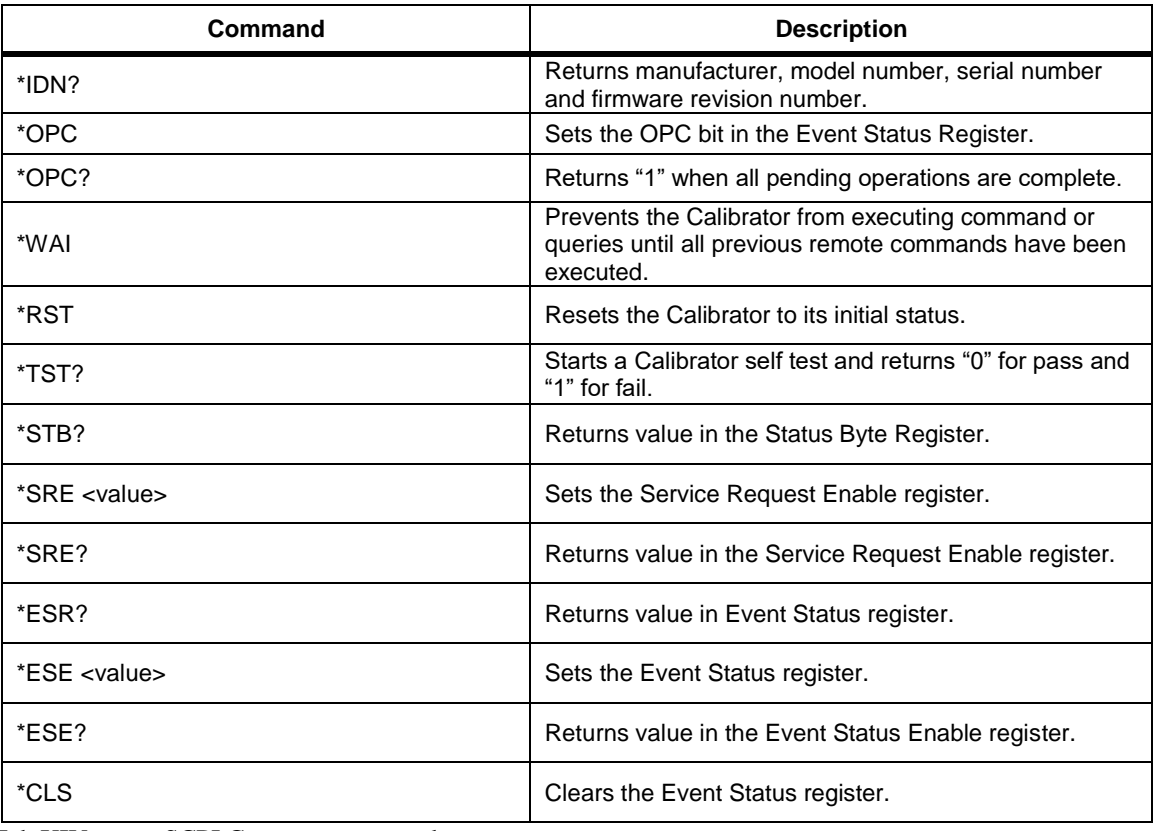

### **Common Command Summary**

Tab XIV SCPI Common commands

### *SCPI Command Details*

The following sections give a detailed description of each command.

### *Using the OUTPut Commands*

Remotely controlling the application of the output signal to the Calibrator's output terminals is accomplished through the OUTPut command. Table IX give a summary of the Calibrator's OUTPut commands.

### *OUTPut[:STATe](?) <CPD> {ON | OFF | 1 | 0}*

**Description:** Similar to the front panel's OUTPUT ON/OFF key, this command will apply or remove resistance or capacitance decade to or from the Calibrator's output terminals.

**Parameters:** <CPD> = ON or 1 Output signal applied OFF or 0 Output signal disconnected

**Query**: OUTP? Returns "ON" or "OFF" to indicate application of output signal.

## *Using the SOURce Commands*

Setting up functions that generate an output are controlled through the SOURCE command set. Table X gives a summary of the Calibrator's SOURce commands.

## *[SOURce] :MODE(?)*

**Description:** This command returns the selected mode of the calibrator.

**Query:** MODE? Returns one of the following functions:

HVR – High resistance source mode DPP – Dielectric and polarization parameters mode PSP – Programmable simulation of polarization/absorption mode HVC – High voltage capacitance mode SHORT – Short current mode TIM – Timer function mode

## *[SOURce] :HVR[:LEV] (?)<DNPD>*

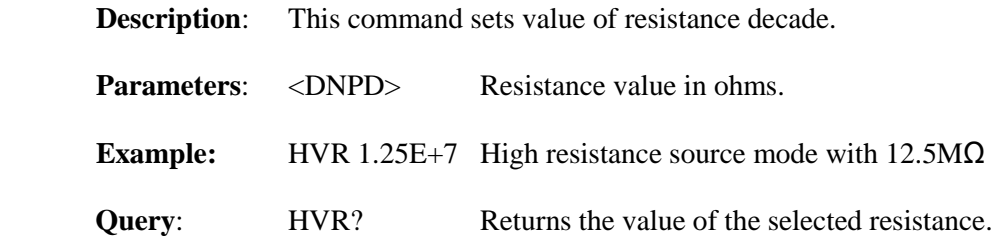

## *[SOURce] :HVR:VOLT?*

**Description:** This command returns the measured voltage on the output terminals.

 **Query**: HVR:VOLT?

## *[SOURce] :HVR:CURR?*

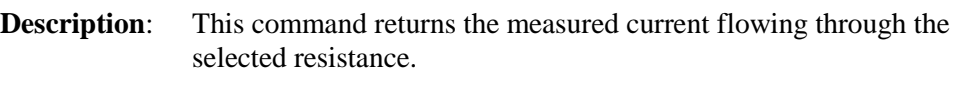

 **Query**: HVR:CURR?

## *[SOURce] :TIM[:LEV] (?)*

**Description**: This command returns measured time.

**Query:** TIM? Returns the value of measured time.

## *[SOURce] : TIM:VOLT?*

**Description:** This command returns the measured voltage on the output terminals.

 **Query**: TIM:VOLT?

## *[SOURce] :SHOR[:CURR] (?)*

**Description**: This command returns measured current.

**Ouery:** SHOR? Returns the value of measured current.

# *[SOURce] :HVC[:LEV](?) <CPD> { 0 | 1 | 2 }*

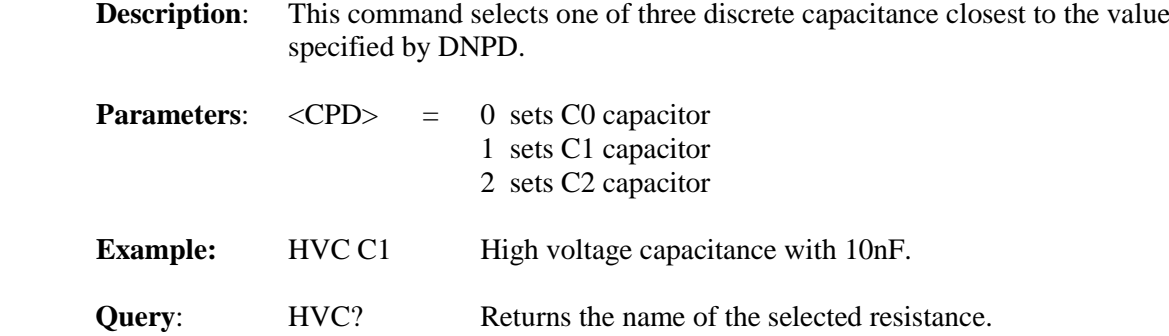

## *[SOURce] : HVC:VOLT?*

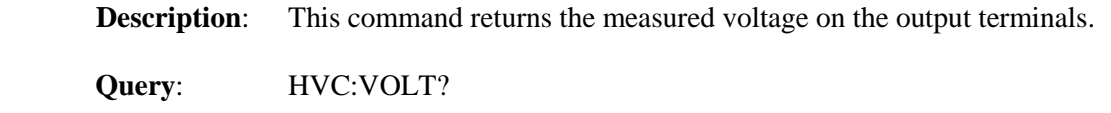

## *[SOURce] : PSP:TOT?*

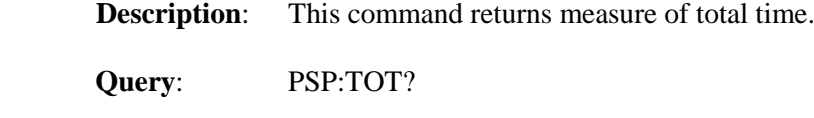

## *[SOURce] : PSP:VOLT?*

**Description:** This command returns the measured voltage on the output terminals.

 **Query**: PSP:VOLT?

## *[SOURce] : PSP:RES0(?) <DNPD>*

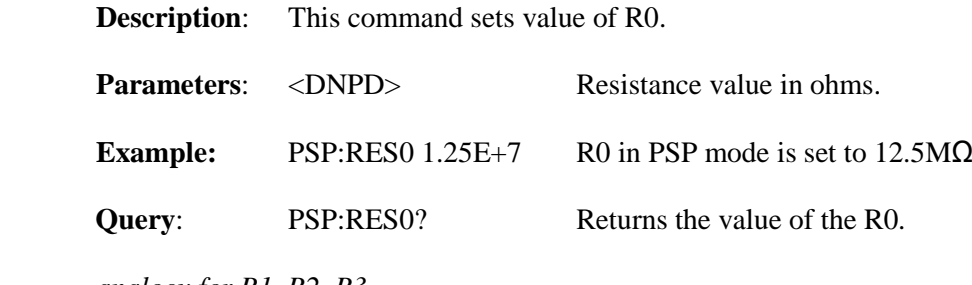

*analogy for R1, R2, R3*

## *[SOURce] : PSP:TTIM(?) <DNPD>*

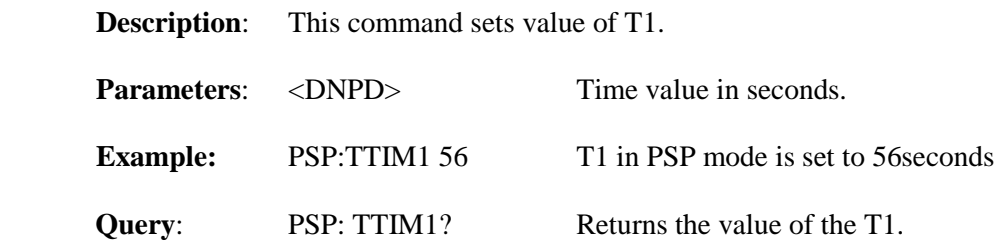

*analogy for T2, T3*

## *[SOURce] : DPP:[LEV](?) <CPD>*

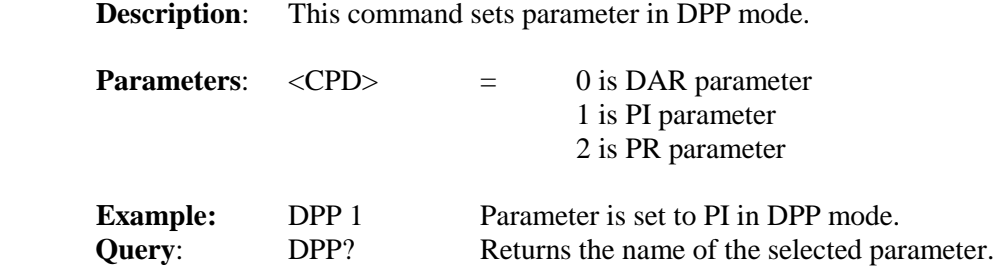

## *[SOURce] : DPP:RES0(?) < DNPD >*

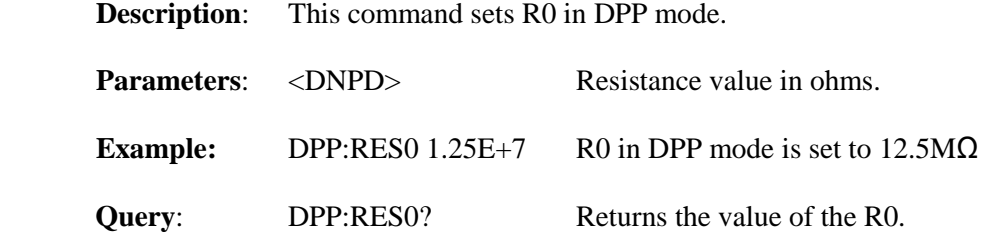

## *[SOURce] : DPP:CDAR(?) < DNPD >*

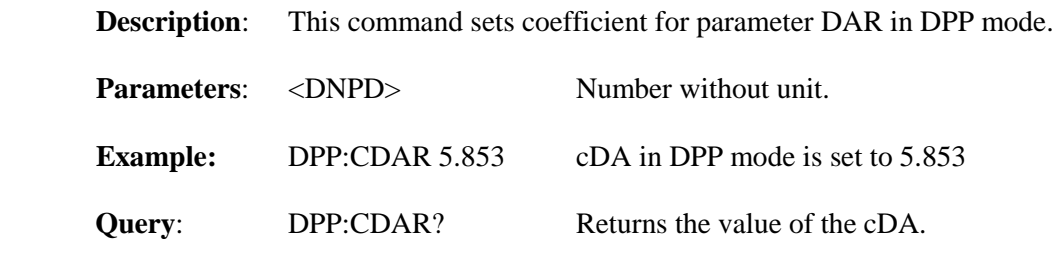

## *[SOURce] : DPP:CPI(?) < DNPD >*

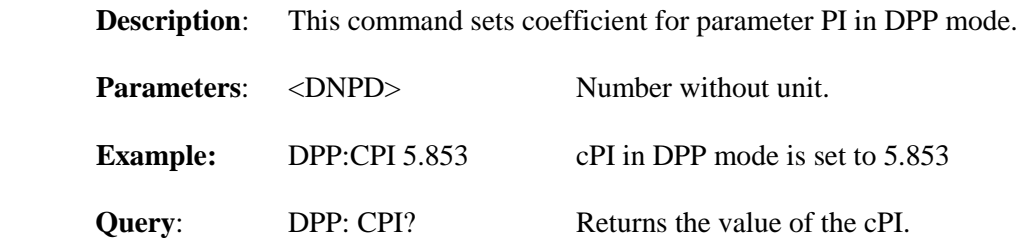

# *[SOURce] : DPP:CPR(?) < DNPD >*

**Description**: This command sets coefficient for parameter PR in DPP mode.

**Parameters:** <DNPD> Number without unit.

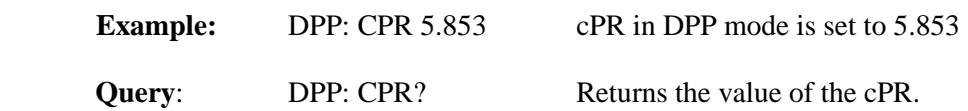

## *[SOURce] : DPP:ROUT?*

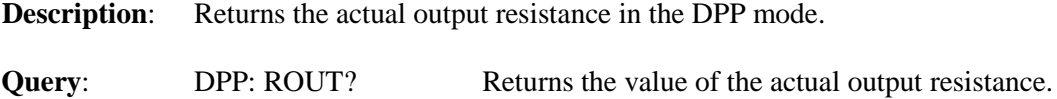

### *[SOURce] : DPP:RCO?*

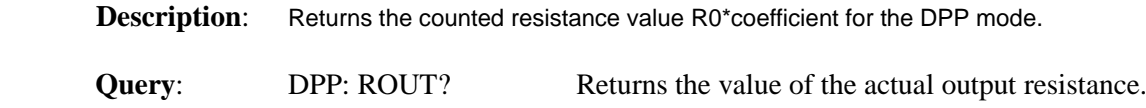

## *[SOURce] : DPP:VOLT?*

**Description:** This command returns the measured voltage on the output terminals.

 **Query**: DPP:VOLT?

### *[SOURce] : DPP:TOT?*

**Description:** This Returns the measured total time.

 **Query**: DPP:TOT?

### *Using SYSTem Commands*

The SYSTEM commands are used to read and control miscellaneous Calibrator functions. Table X gives a summary of the Calibrator's SYSTem commands.

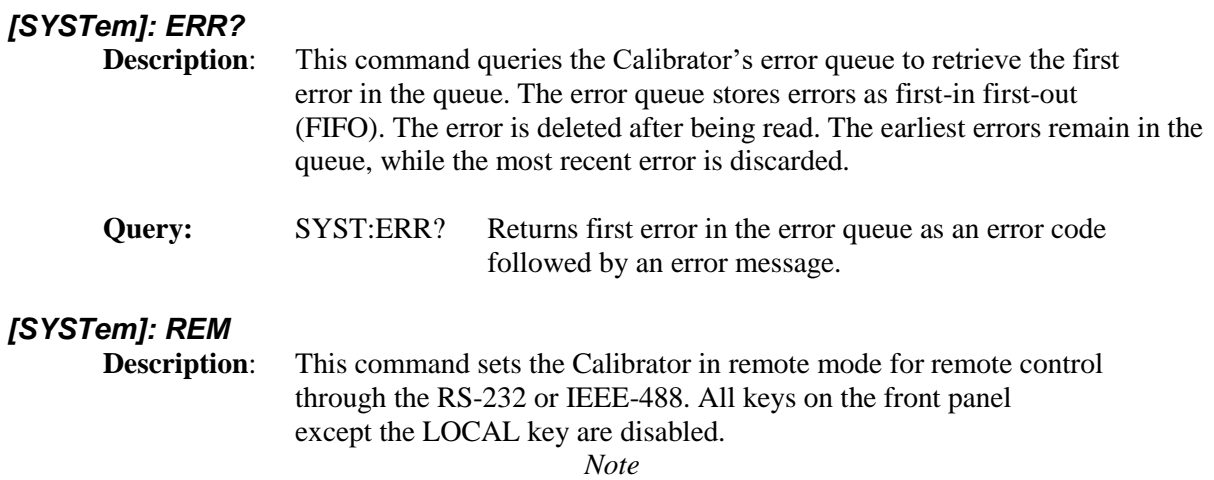

*It is not possible to send or receive data over the RS-232 or* IEEE-488 *when the calibrator is not in remote mode.*

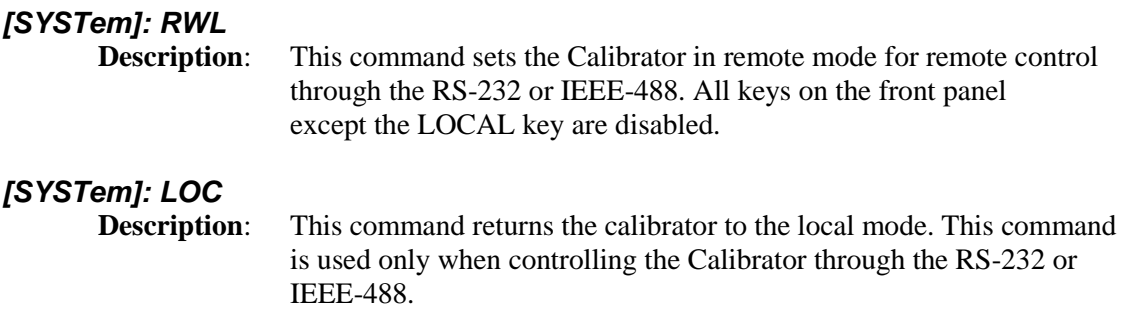

### *Using the STATus Subsystem*

This subsystem is used to enable bits in the Operation and Questionable Event registers. The Operation and Questionable Event, Enable and Condition registers can be interrogated to determine their state. Table XIII give a summary of the Calibrator's STATUS commands.

### *[STATus]: OPER:EVEN?*

**Description:** This query command returns the content of Operational Data Event register. It is a decimal value which corresponds to the binaryweighted sum of all bits set in the register. Register is cleared after this query.

### *[STATus]: OPER:ENAB? <DNPD>*

**Description:** This command enables bits in the Operational Data Enable register. Selected bits are summarized at bit 7 (OSS) of the IEEE 488.2 Status Byte register.

**Parameters:** <DNPD> Represents the register bits as a decimal number.

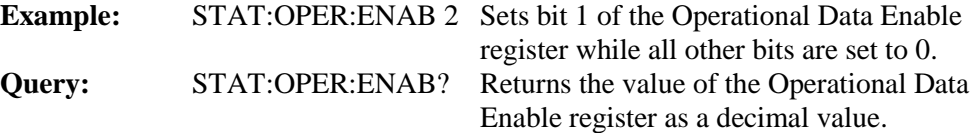

### *[STATus]: OPER:COND?*

**Description:** This query command returns the content of Operational Condition register. It's decimal value corresponds to the binary-weighted sum of all bits set in the register. Register is not cleared after this query. The response to the query therefore represents an instantaneous Snapshot of the register state, at the time that the query was accepted.

### *[STATus]: QUES:EVEN?*

**Description:** This query command returns the content of Questionable Data Event register. It is a decimal value which corresponds to the binaryweighted sum of all bits set in the register. Register is cleared after this query.

### *[STATus]: QUES:ENAB? <DNPD>*

**Description**: This command enables bits in the Questionable Data Enable register. Selected bits are summarized at bit 3 (OSS) of the IEEE 488.2 Status Byte register.

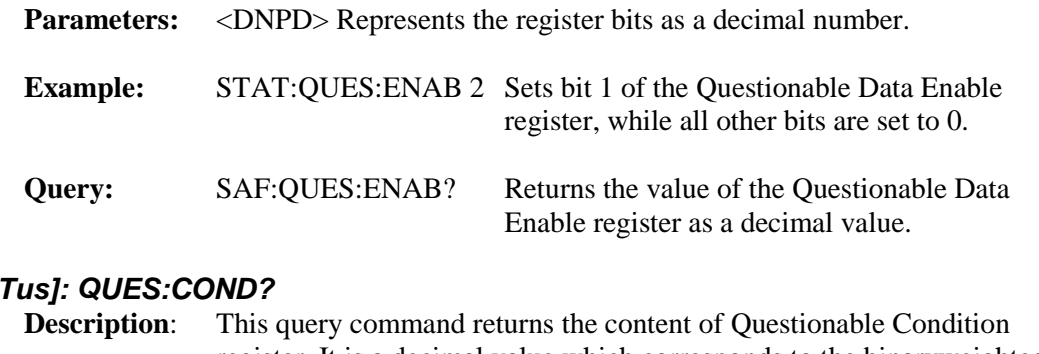

register. It is a decimal value which corresponds to the binaryweighted sum of all bits set in the register. The register is not cleared after this query. The response to the query therefore represents an instantaneous Snapshot of the register state, at the time that the query was accepted.

## *[STATus]: PRES*

**Description:** This query command clears all bits in the Operation Data Enable register and in the Questionable Data Enable register.

### *Using IEEE 488.2 Common Commands*

The following commands are common to the IEEE 488.2 standard. A summary of the Calibrator's IEEE Common Commands are listed in Table XIV.

## *\*IDN?*

 $|STA$ 

**Description:** This query command returns the manufacturer's name, model number, serial number, and firmware revision of the Calibrator. The reply is formatted as follows: MEATEST,M191,xxxxxx,1.00 Where xxxxxx is serial number.

### *\*OPC*

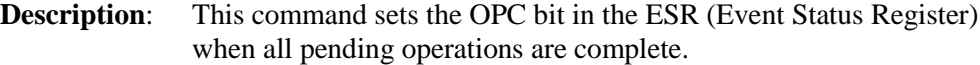

### *\*OPC?*

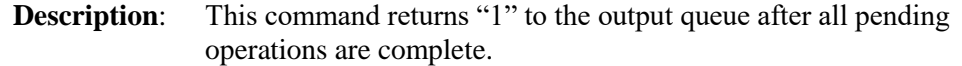

### *\*WAI*

**Description:** This command prevents the Calibrator from executing any further commands or queries until all previous remote commands have been executed.

### *\*RST*

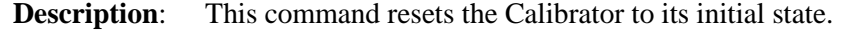

## *\*TST?*

**Description**: This command launches an internal self-test and returns the self-test results (" $0$ " = pass or " $1$ " = fail).

## *\*STB?*

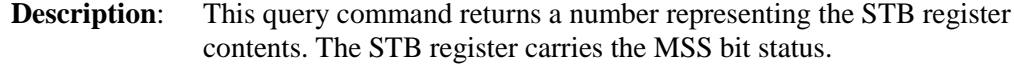

### *\*SRE <value>*

**Description:** This command sets the Service Request Enable register. Since bit 6 is

not used, the maximum value is 191.

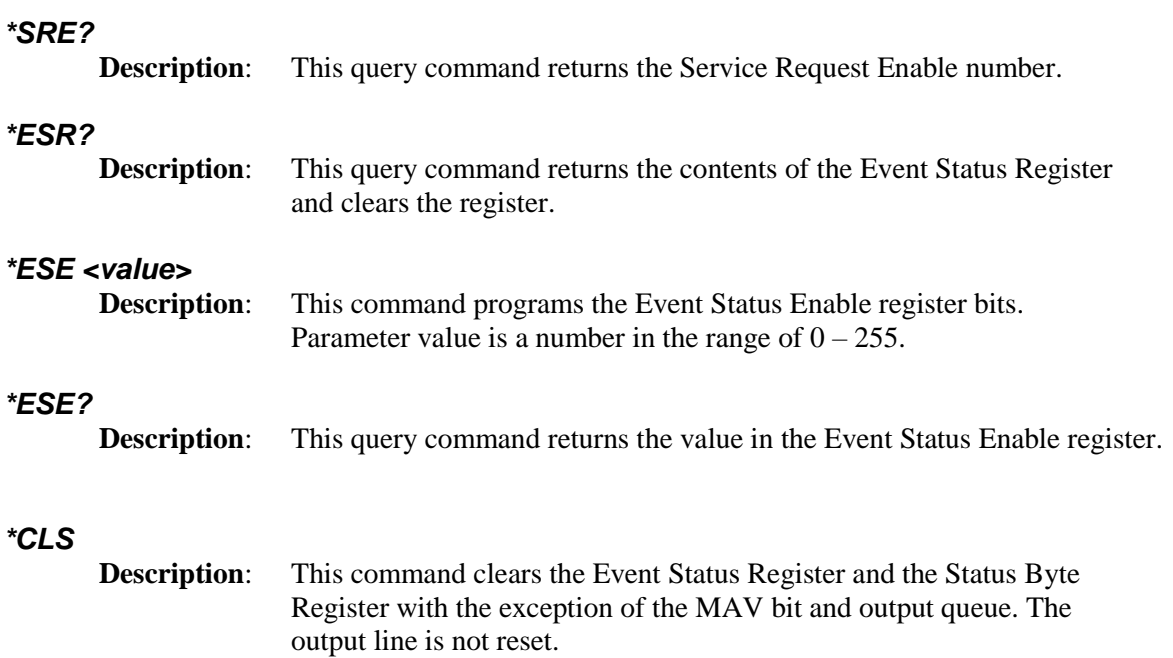

# <span id="page-53-0"></span>*9.4 Standard Status Data Structures*

All status registers are defined by the IEEE-488.2 standard. The programmer has access to Status Register, Enable Register and Output Queue in the Calibrator.

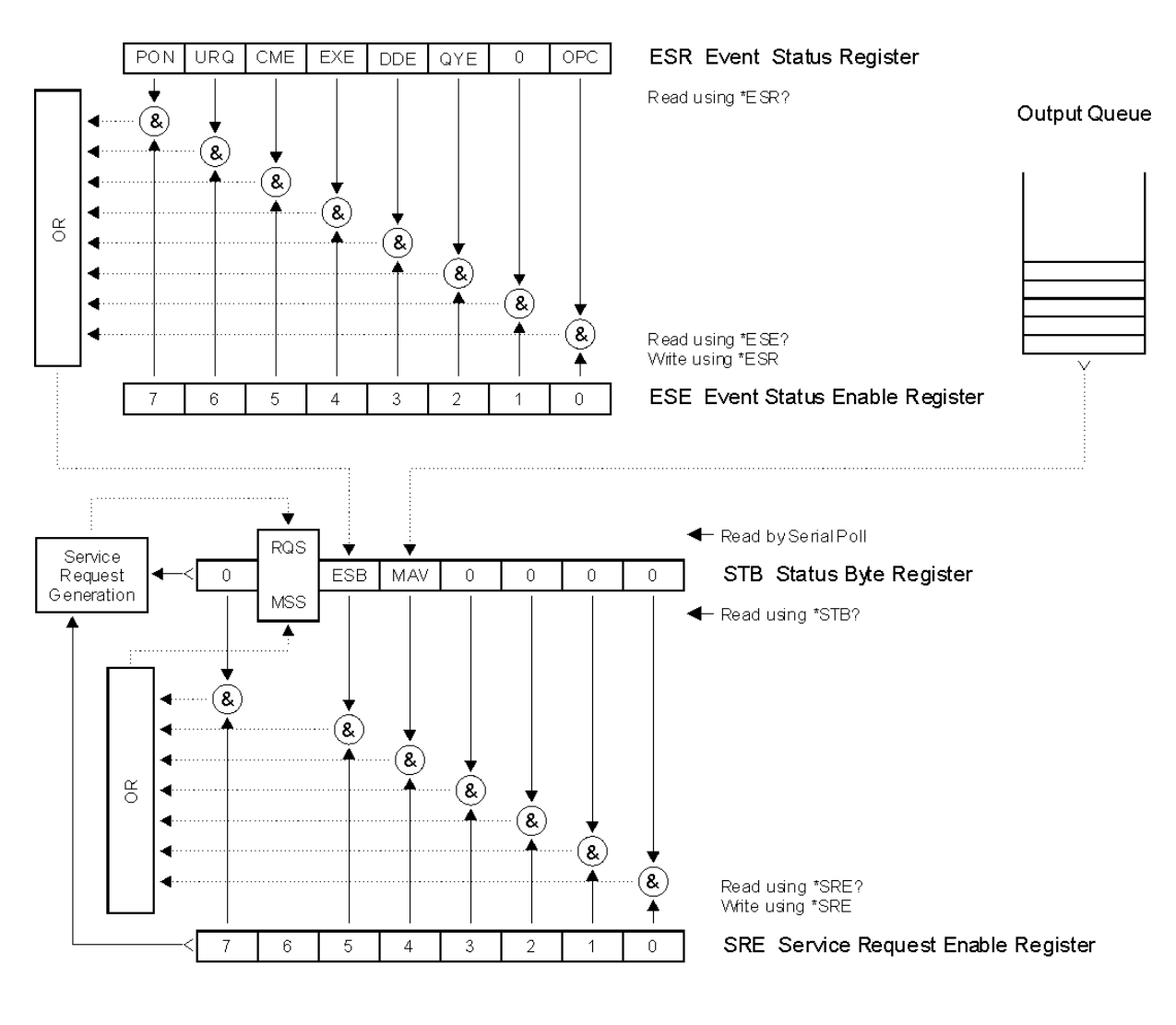

#### **Status Register Overview**

Fig 20 Data structure

Status data structure of M140 Calibrator contains following registers:

STB – Status Byte Register

- SRE Service Request Enable Register
- ESR Event Status Register
- ESE Event Status Enable Register

Output Queue

### *STB Status Byte Register*

The summary messages from the Event Status Register and Output Queue are used to set or clear the appropriate bits (B4 and B5) of the Status Byte Register. These bits do not latch, and their states (0 or 1) are solely dependent on the summary messages (0 or 1). For example, if the Standard Event Register is read, its register will clear. As a result, its summary message will reset to 0, which in turn will clear the ESB bit in the Status Byte Register.

Bit configuration of Status Byte Register :

- RQS Request Service, bit 6. The RQS bit is set to 1 whenever bits ESB or MAV change from 0 to 1 and are enabled (1) in the SRE. When RQS is 1, the M140 asserts the SRQ control line on the IEEE-488 interface. You can do a serial poll to read this bit to see if the M140 is the source of an SRQ.
- MSS Master Summary Status, bit 6. The MSS bit is set to 1 whenever bits ESB or MAV are 1 and enabled (1) in the SRE. This bit can be read using the \*STB? command in serial remote control in place of doing a serial poll.
- ESB Event Summary Bit, bit 5. The ESB bit is set to 1 when one or more enabled ESR bits are set to 1. Conversely, the ESB bit is set to 0 when no enabled ESR bits are set to 1.
- MAV Message Available, bit 4. The MAV bit is set to 1 whenever data is available in the M140 IEEE488 Output Queue. This message is used to synchronize information exchange with the controller. The controller can, for example, send a query command to the M140 and then wait for MAV to become TRUE. The IEC 625-1 bus is available for other use while an application program is waiting for a device to respond. If an application program begins a read operation of the Output Queue without first checking for MAV, all system bus activity is held up until the M140 responds.

### *SRE Service Request Enable Register*

The Service Request Enable Register is an 8-bit register that enables corresponding summary messages in the Status Byte Register. Thus the application programmer can select reason for a device (M140) to issue a service request by altering the contents of the SRE. The Service Request Enable Register is read with the \*SRE? common query. The response message to this query represents the sum of the binary-weighted values of the SRE. The value of unused bit 6 shall always be zero. The Service Request Enable Register is written with the \*SRE common command followed by an integer value  $(0 - 191)$ . Sending the \*SRE common command followed by a zero clears the SRE. A cleared register does not allow status information to generate a rsv local message and thus, no service request are issued. The Service Request Enable Register is cleared upon power-on.

### *ESR Event Status Register*

The Event Status Register is a two-byte register in which the higher eight bits are always 0, and the lower eight bits represent various conditions of the M140 calibrator. The ESR is cleared when the power is turned on, and every time it is read.

Bit configuration of Event Status Register :

- PON Power On, bit 7. This event bit indicates that an off-to-on transition has occurred in the device's power supply.
- URQ User Request, bit 6. This event bit indicates disconnecting or connecting of any cable adapter to the auxiliary connector on the front panel.
- CME Command Error, bit 5. This event bit indicates that an incorrectly formed command or query has been detected by the M140.
- EXE Execution Error, bit 4. This event bit indicates that the received command cannot be executed, owing to the device state or the command parameter being out of bounds.
- DDE Device Dependent Error, bit 3. This event bit indicates that an error has occurred which is neither a Command Error, a Query Error, nor an Execution Error. A Device-specific Error is any executed device operation that did not properly complete due to some condition, such as overload.
- QYE Ouery Error, bit 2. This event bit indicates that either: 1. an attempt is being made to read data from the Output Queue when no output is either present or pending 2. or data in the Output Queue has been lost

OPC Operation Complete, bit 0. This event bit is generated in response to the \*OPC command. It indicates that the device has completed all selected pending operations.

### *ESE Event Status Enable Register*

The Event Status Enable Register allows one or more events in the Event Status Register to be reflected in the ESB summary-message bit. This register is defined for 8 bits, each corresponding to the bits in the Event Status Register. The Event Status Enable Register is read with the common query \*ESE?. Data is returned as a binaryweighted value. The Event Status Enable Register is written to by the common command, \*ESE. Sending the \*ESE common command followed by a zero clears the ESE. The Event Status Enable Register is cleared upon power-on.

## *Output Queue*

The Output Queue stores response messages until they are read. The availability of output is summarized by the MAV (message available) summary message. The MAV summary message is used to synchronize information exchange with the controller. The Output Queue shall be a first in, first out (FIFO) Queue. The Output Queue is cleared upon power-on.

# <span id="page-56-0"></span>**11. Application examples**

## **Calibration of insulation testers**

The calibrator can be used for direct calibration of megaohmmeters with test voltage up to 10 kV DC. Use always grounding mode when UUT is floating. Guard terminal and GND terminal are on the same potential and they are connected with protection earth in the power line socket. Connection of some UUT is shown bellow:

A. Floating battery operated megaohmmeter with three terminal connection (with shielding), fig 21

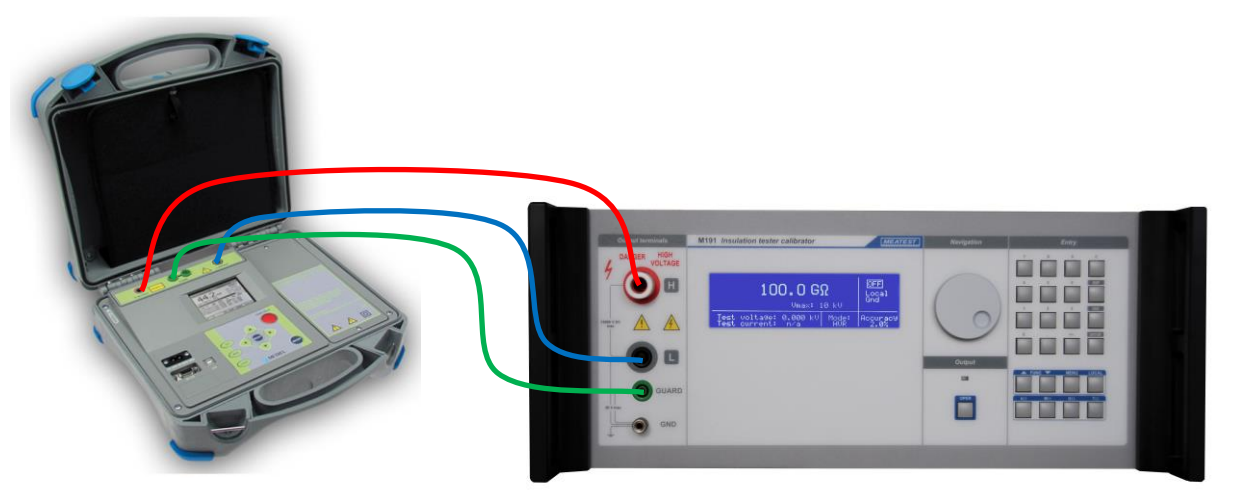

B. Floating battery operated two-terminal megaohmmeter (without shielding), fig 22

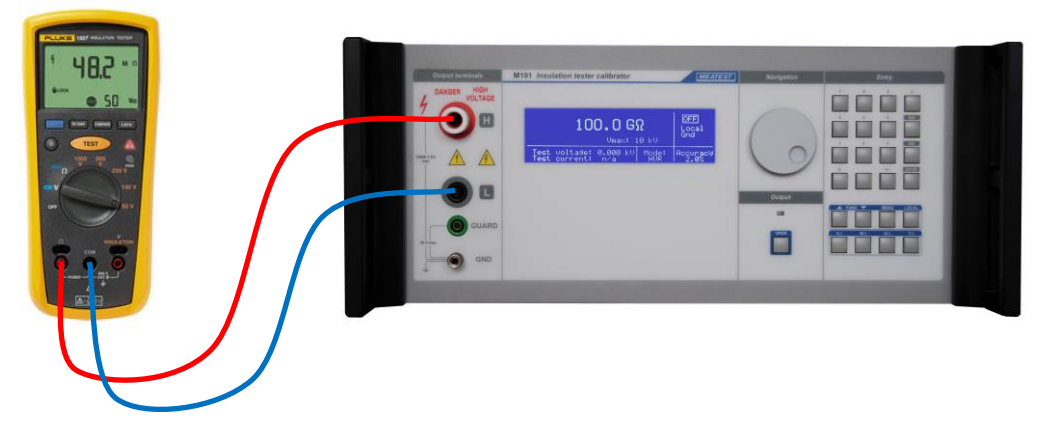

C. Precise three-terminal megaohmmeter (with shielding), fig 23

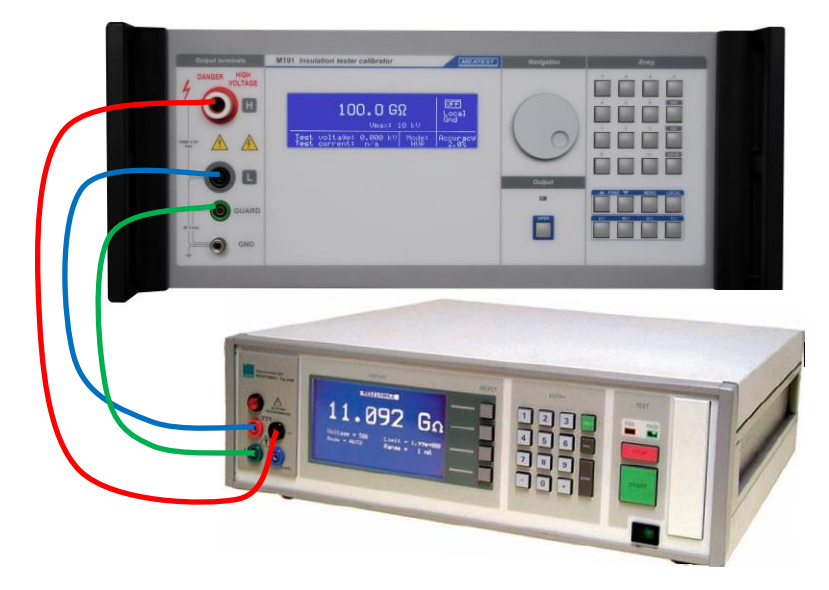

# **12. Specification**

<span id="page-57-0"></span>Accuracies include long-term stability, temperature coefficient, linearity, load and line regulation and the traceability of factory and National calibration standards. Specified accuracy is valid after one hour warm up in temperature range  $23 \pm 2$  °C. Specified accuracy is one year accuracy.

### **1. Function HVR (High resistance programmable decade box)**

Total resistance range:  $10.00 \text{ k}\Omega$  to  $1000.0 \text{ G}\Omega$ 

Accuracy in grounded mode (G) and floating mode (F):

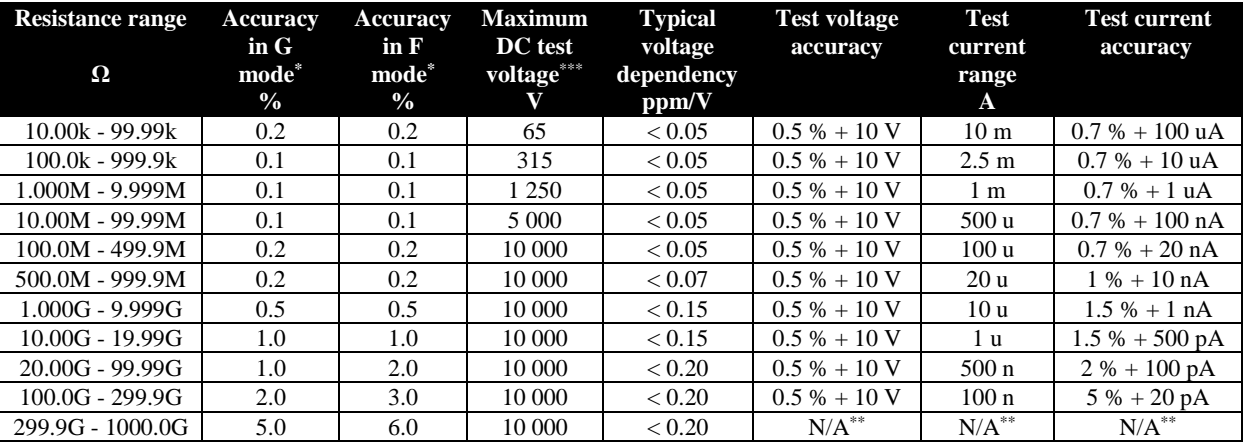

Tab XV Accuracy

\* Accuracy is valid in reference temperature range 23+/-2 °C with RH < 50%. Calibrator display always displays accuracy valid for G mode

Test voltage voltmeter function is not available in resistance range from 299.9 GΩ to 1 000 GΩ.

\*\*\* Maximum measured DC test voltage is 5% over the specified range

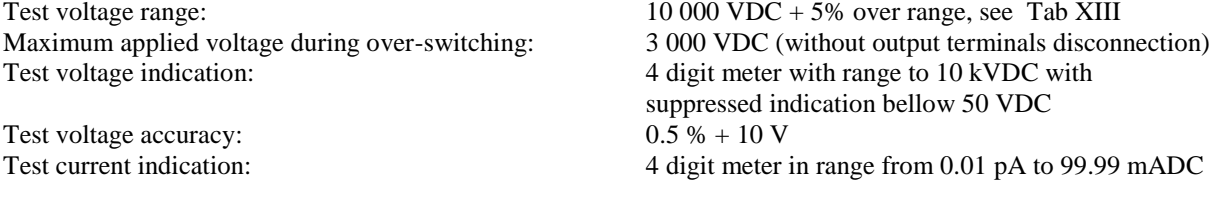

Maximum safe DC voltage between H and L terminal: 11 000 VDC Maximum safe DC voltage between L and GND terminal: 15 VDC

**2. Function SHORT (Short test current)** 

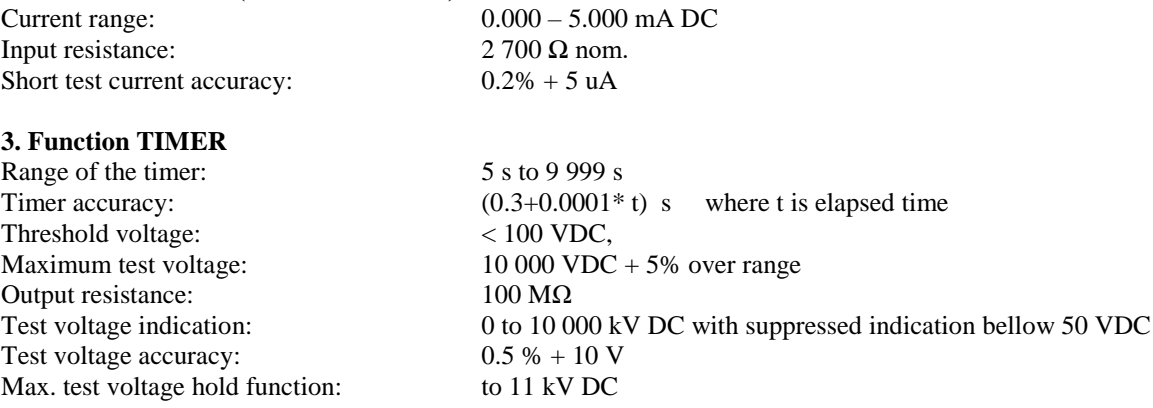

## **4. Function PSP (Programmable simulation of polarization parameters)**

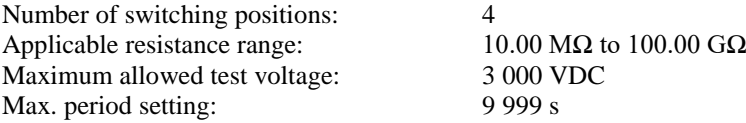

### **5. Function DPP (Dielectric and polarization parameters)**

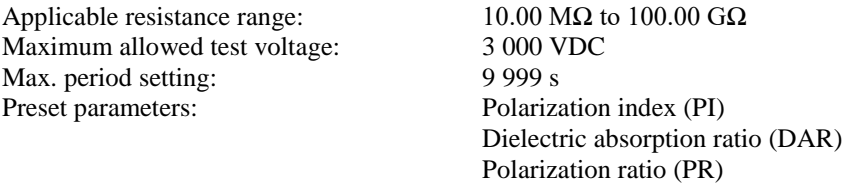

### **6. Function HVC (High voltage capacitance)**

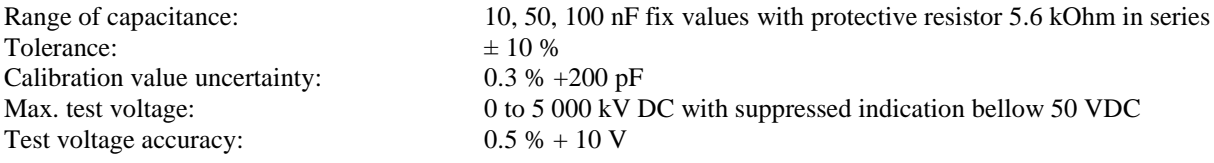

## *General data*

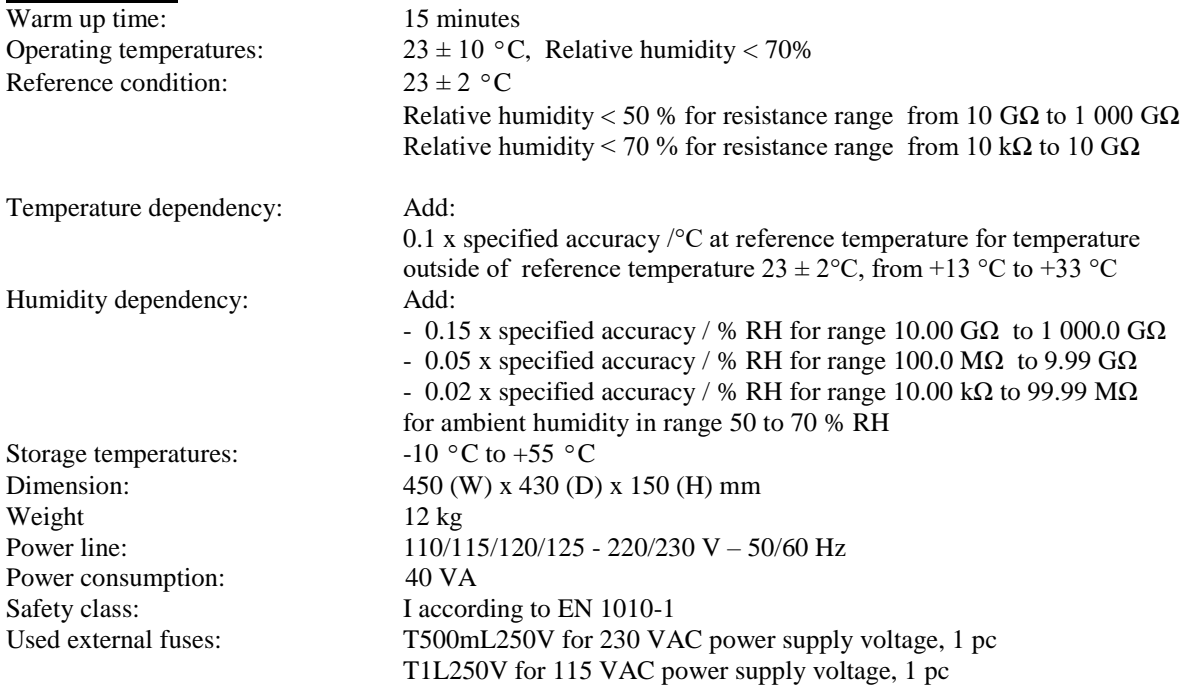

# <span id="page-59-0"></span>**13. Accessory**

## *Basic accessories (included in delivery)*

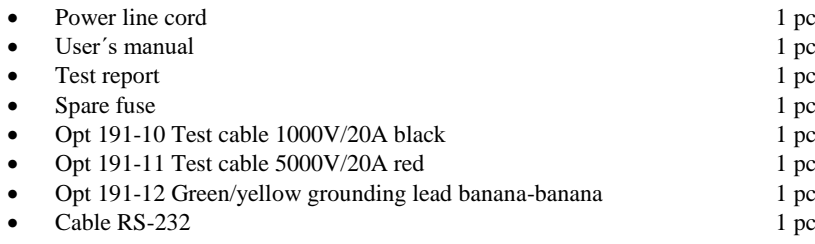

# *Options (extra ordered)*

- Test cable 1000V/20A black
- 0pt 191-11 Test cable 5000V/20A red<br>Opt 191-12 Green/yellow grounding le
- Opt 191-12 Green/yellow grounding lead banana-banana
- IEEE488/IEEE488, 2m

## *Manufacturer*

*Czech Republic [meatest@meatest.com](mailto:meatest@meatest.com)*

*Service*

*Czech Republic [meatest@meatest.com](mailto:meatest@meatest.com)*

*Local distributors* 

*MEATEST, s.r.o tel: +420 – 543 250 886 Zelezna 3, 619 00 Brno fax: +420 – 543 250 890*

*MEATEST, s.r.o tel: +420 – 543 250 886 Zelezna 3, 619 00 Brno fax: +420 – 543 250 890*